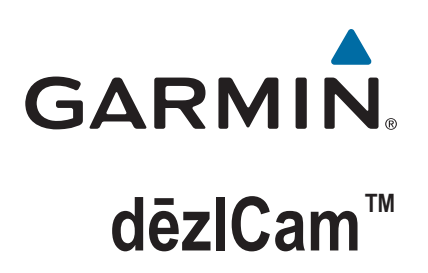

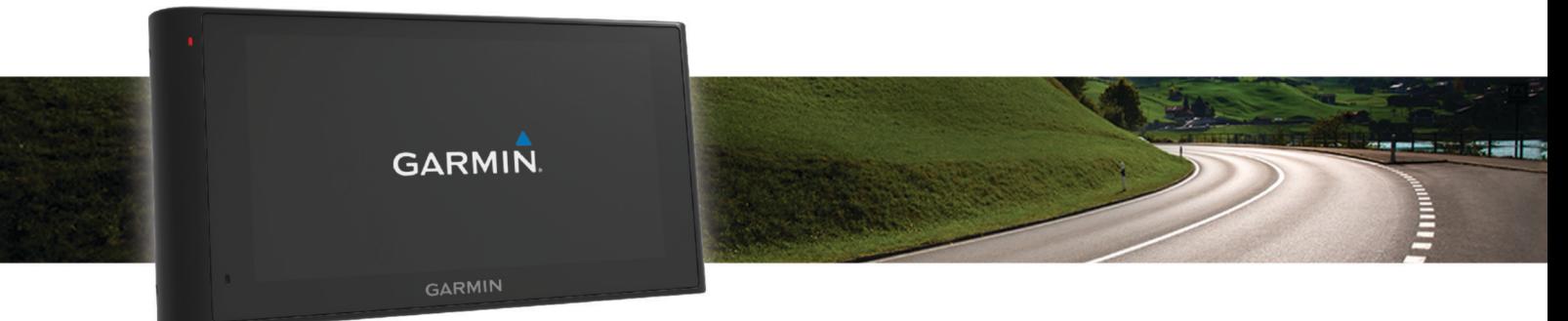

Manuale Utente

#### © 2015 Garmin Ltd. o sue affiliate

Tutti i diritti riservati. Ai sensi delle norme sul copyright, non è consentito copiare integralmente o parzialmente il presente manuale senza il consenso scritto di Garmin. Garmin si riserva il diritto di modificare o migliorare i prodotti e di apportare modifiche al contenuto del presente manuale senza obbligo di preavviso nei confronti di persone o organizzazioni. Visitare il sito Web [www.garmin.com](http://www.garmin.com) per gli attuali aggiornamenti e ulteriori informazioni sull'uso del prodotto.

Garmin® e il logo Garmin sono marchi di Garmin Ltd. o società affiliate, registrati negli Stati Uniti e in altri Paesi. L'uso di tali marchi non è consentito senza consenso esplicito da parte di Garmin. dēzlCam™, ecoRoute™, Garmin eLog™, Garmin Express™, Garmin Real Vision™, myGarmin™, myTrends™, trafficTrends™, nüMaps Guarantee™ e nüMaps Lifetime™ sono marchi di Garmin Ltd. o società affiliate. L'uso di tali marchi non è consentito senza consenso esplicito da parte di Garmin.

ll marchio e i logo Bluetooth® sono di proprietà di Bluetooth SIG, Inc. e il loro uso da parte di Garmin è concesso su licenza. Foursquare® è un marchio di Foursquare Labs, Inc. negli Stati Uniti e in altri Paesi. microSD™ e il logo microSDHC sono marchi di SD-3C, LLC. Windows®, Windows Vista® e Windows XP® sono marchi registrati di Microsoft Corporation negli Stati Uniti e in altri Paesi. Mac® e un marchio di Apple Computer, Inc, registrato negli Stati Uniti e in altri paesi. TruckDown® è un marchio di TruckDown Info International, Inc. HD Radio™ e il logo HD sono marchi di iBiquity Digital Corporation. Tecnologia HD Radio prodotta con la licenza di iBiquity Digital Corporation. Brevetti degli Stati Uniti e di Paesi esteri. Gli altri marchi e nomi commerciali sono di proprietà dei rispettivi titolari.

## **Sommario**

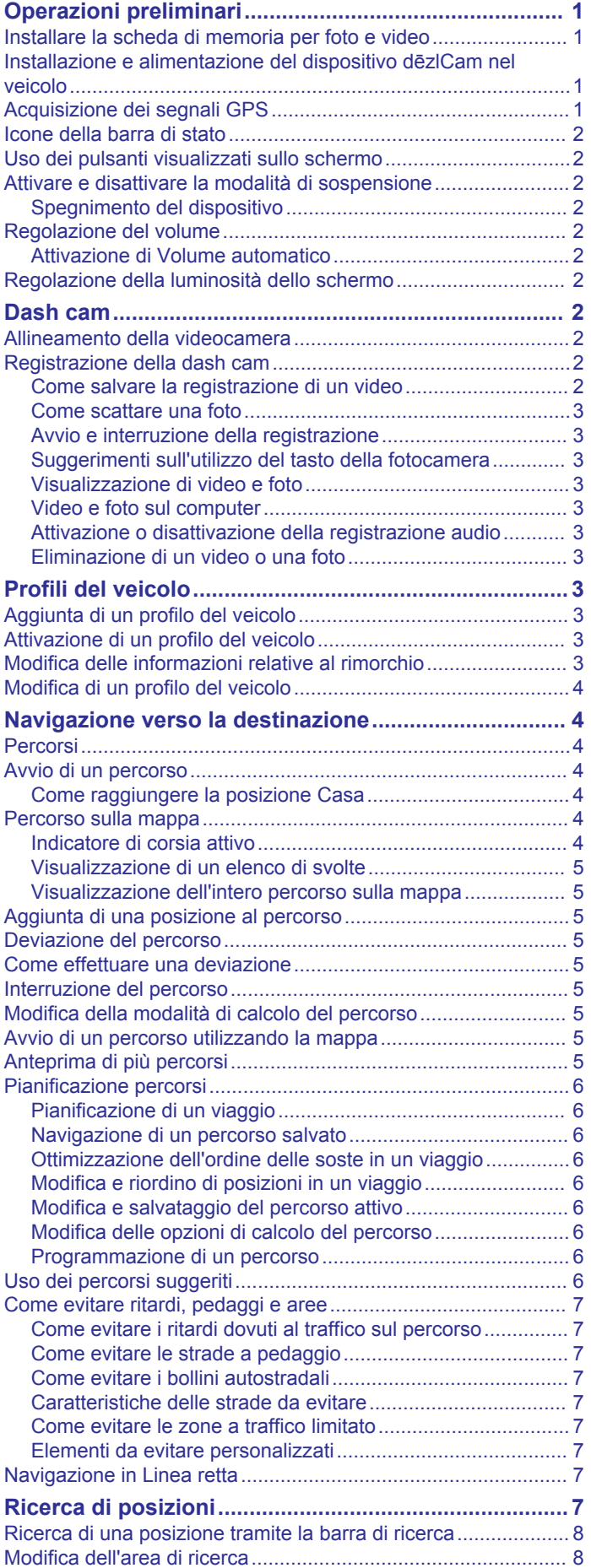

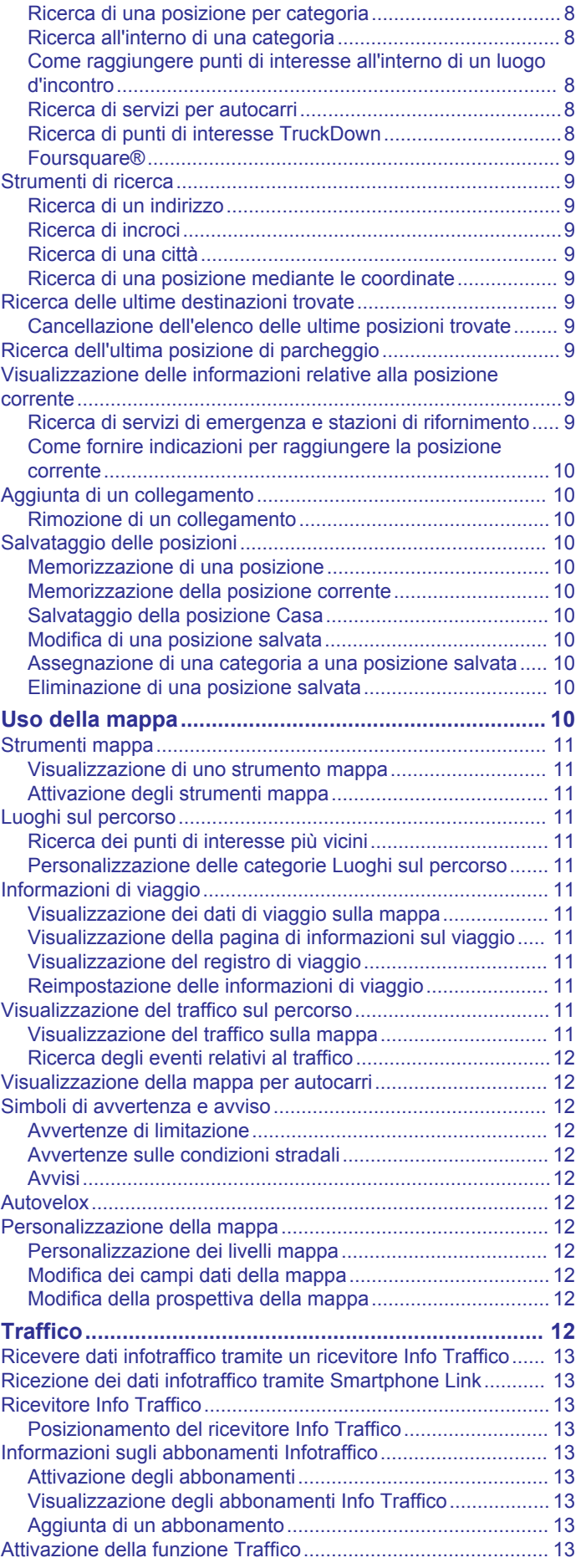

[Punti di Interesse........................................................................](#page-13-0) 8

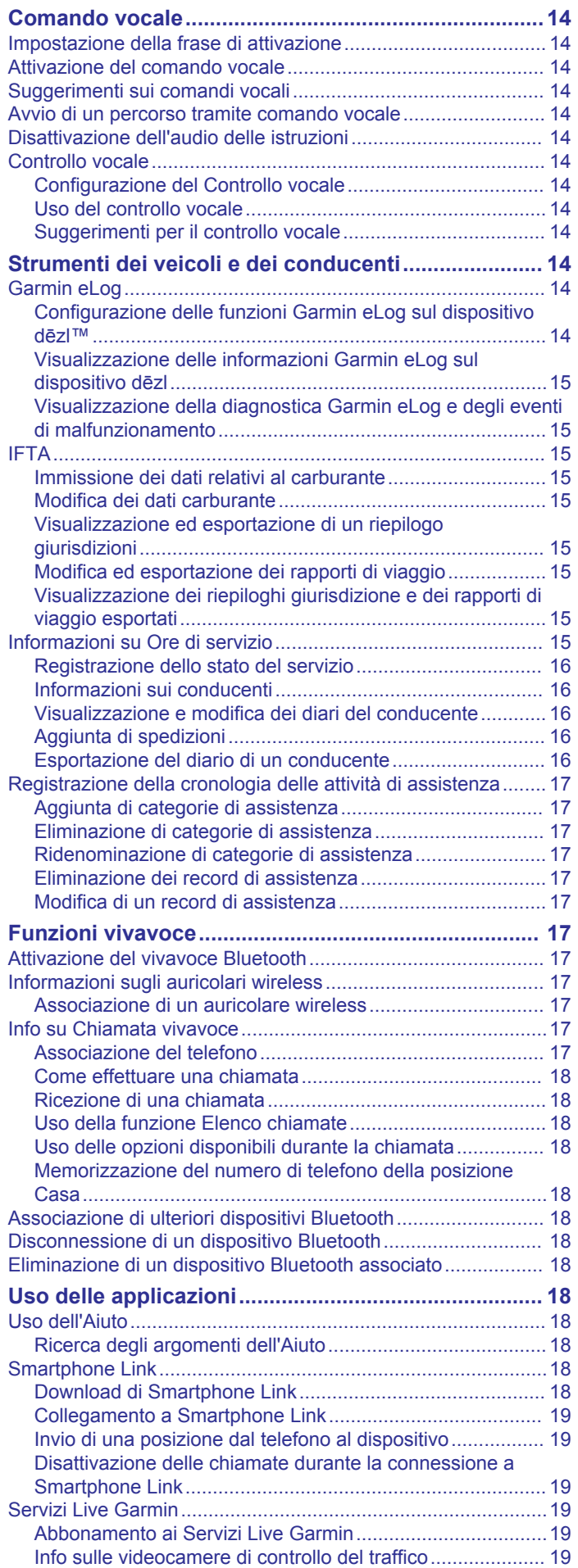

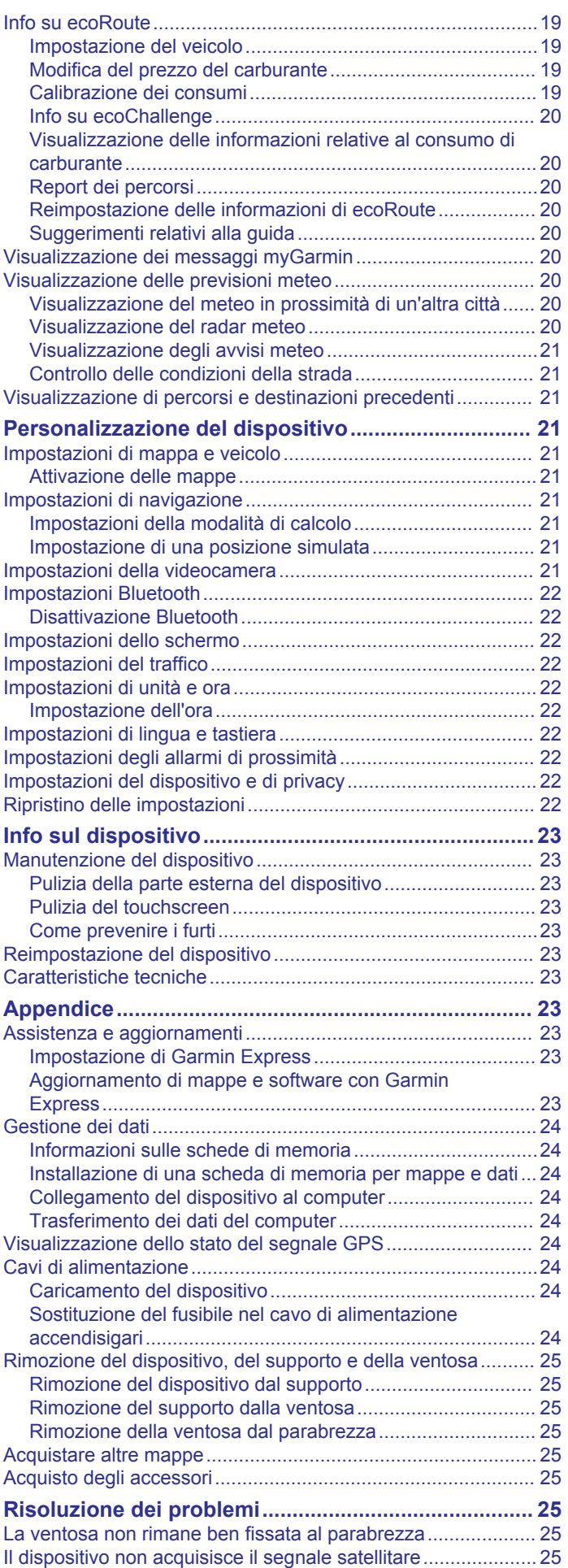

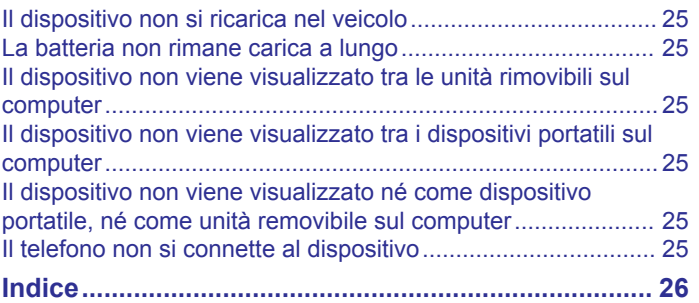

## **Operazioni preliminari**

#### **AVVERTENZA**

<span id="page-6-0"></span>Per avvisi sul prodotto e altre informazioni importanti, consultare la guida *Informazioni importanti sulla sicurezza e sul prodotto*  inclusa nella confezione.

- Installare la scheda di memoria destinata al salvataggio di foto e video (*Installare la scheda di memoria per foto e video*, pagina 1).
- Aggiornare le mappe e il software del dispositivo (*[Aggiornamento di mappe e software con Garmin Express](#page-28-0)*, [pagina 23\)](#page-28-0).
- Installare il dispositivo nel veicolo e collegarlo all'alimentazione (*Installazione e alimentazione del dispositivo dēzlCam nel veicolo*, pagina 1).
- Allineare la videocamera (*[Allineamento della videocamera](#page-7-0)*, [pagina 2\)](#page-7-0).
- Lasciar acquisire i segnali GPS (*Acquisizione dei segnali GPS*, pagina 1).
- Regolare il volume (*[Regolazione del volume](#page-7-0)*, pagina 2) e la luminosità dello schermo (*[Regolazione della luminosità](#page-7-0)  [dello schermo](#page-7-0)*, pagina 2).
- Configurare il profilo del veicolo per l'autocarro.
- Avviare la navigazione verso la destinazione (*[Avvio di un](#page-9-0)  percorso*[, pagina 4\)](#page-9-0).

## **Installare la scheda di memoria per foto e video**

Affinché il dispositivo possa registrare un video dalla videocamera integrata, è necessario installare una scheda di memoria dedicata. La videocamera richiede una scheda di memoria microSD™ o microSDHC con capacità massima di 64GB e velocità di classe 4 o superiore. È possibile utilizzare la scheda di memoria inclusa oppure acquistare una scheda di memoria compatibile da un fornitore di prodotti elettronici.

**1** Inserire una scheda di memoria  $\Omega$  nell'alloggiamento  $corrispondente  $2$ .$ 

**NOTA:** se si installa la scheda di memoria nell'alloggiamento errato, la videocamera non sarà in grado di registrare.

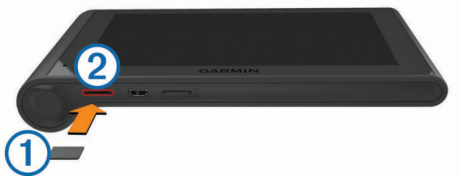

**2** Premere finché non scatta in posizione.

## **Installazione e alimentazione del dispositivo dēzlCam nel veicolo**

#### **AVVERTENZA**

Questo prodotto è dotato di una batteria agli ioni di litio. Per evitare possibili danni alla persona e al prodotto dovuti all'esposizione della batteria a calore eccessivo, conservare il dispositivo lontano dai raggi diretti del sole.

Entrambi il dispositivo e il supporto contengono magneti. In alcuni casi, i magneti possono causare interferenze con alcune apparecchiature mediche interne, quali pacemaker e microinfusori. Tenere lontani il dispositivo e il supporto da tali dispositivi medici.

### *AVVISO*

Entrambi il dispositivo e il supporto contengono magneti. In alcuni casi, i magneti possono provocare danni ad alcuni dispositivi elettronici, quali ad esempio i dischi rigidi dei

computer portatili. Prestare attenzione quando il dispositivo o il supporto si trovano vicino a dispositivi elettronici.

Prima di utilizzare il dispositivo tramite la batteria, è necessario caricarla.

**1** Premere il supporto  $\overline{0}$  sulla ventosa  $\overline{2}$  finché non viene fissato nella posizione corretta.

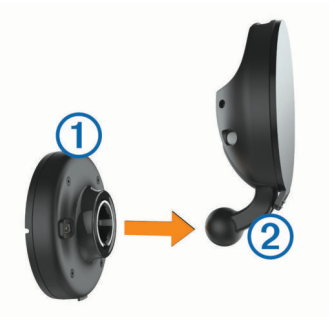

**2** Aprire la leva di bloccaggio **3**, premere la ventosa sul parabrezza e riportare la leva nella sua posizione originale. La leva di bloccaggio deve essere orientata verso la parte superiore del parabrezza.

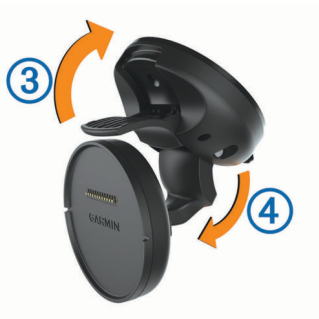

- **3** Estendere il braccio della ventosa 4.
- **4** Se necessario, ruotare il supporto in modo che il logo Garmin® sia rivolto verso l'alto.
- **5** Inserire il cavo di alimentazione accendisigari 5 nel suo alloggiamento dietro il supporto.

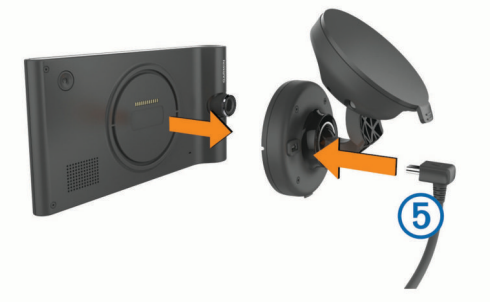

- **6** Posizionare il dispositivo sul suo supporto.
- **7** Inserire l'altra estremità del cavo in una presa di alimentazione del veicolo.

## **Acquisizione dei segnali GPS**

Per poter navigare con il dispositivo è necessario acquisire i satelliti. Il nella barra di stato indica la potenza del segnale satellitare. L'acquisizione dei satelliti può richiedere qualche minuto.

- **1** Accendere il dispositivo.
- **2** Attendere che il rilevamento dei satelliti sia completato.
- **3** Se necessario, recarsi in un'area all'aperto, lontano da edifici o alberi alti.

## <span id="page-7-0"></span>**Icone della barra di stato**

La barra di stato si trova nella parte superiore del menu principale. Le icone della barra di stato visualizzano le informazioni sulle funzioni del dispositivo. È possibile selezionare alcune icone per modificare le impostazioni o visualizzare informazioni aggiuntive.

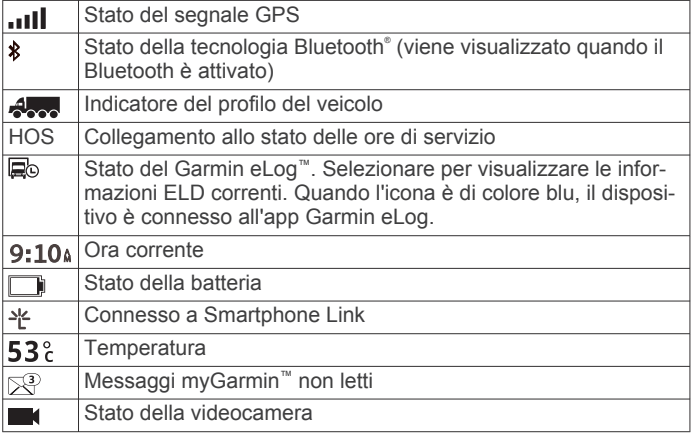

## **Uso dei pulsanti visualizzati sullo schermo**

- Selezionare  $\bigcirc$  per tornare alla schermata del menu precedente.
- Tenere premuto  $\bigcirc$  per tornare rapidamente al menu principale.
- Selezionare  $\spadesuit$  o  $\clubsuit$  per visualizzare altre opzioni.
- Tenere premuto  $\clubsuit$  o  $\clubsuit$  per scorrere le opzioni più rapidamente.
- $S$ elezionare  $\equiv$  per visualizzare un menu di opzioni per la schermata corrente.

## **Attivare e disattivare la modalità di sospensione**

È possibile utilizzare la modalità di sospensione per limitare il consumo della batteria quando il dispositivo non viene utilizzato. In modalità di sospensione, il dispositivo utilizza una quantità ridottissima di energia e può riattivarsi istantaneamente per l'utilizzo.

**SUGGERIMENTO:** è possibile caricare la batteria del dispositivo più rapidamente quando quest'ultimo è in modalità di sospensione.

Premere il tasto di accensione  $(1)$ .

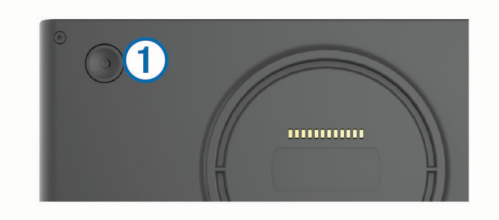

## **Spegnimento del dispositivo**

**1** Tenere premuto il tasto di accensione finché non viene visualizzata una richiesta sullo schermo.

La richiesta viene visualizzata dopo cinque secondi. Se si rilascia il tasto di accensione prima della visualizzazione della richiesta, il dispositivo entra in modalità di sospensione.

**2** Selezionare **Spegni**.

## **Regolazione del volume**

- **1** Selezionare **Volume**.
- **2** Selezionare un'opzione:
	- Utilizzare la barra di scorrimento per regolare il volume.
- Selezionare  $\mathbb N$  per disattivare l'audio del dispositivo.
- Selezionare \ per opzioni aggiuntive.

## **Attivazione di Volume automatico**

Il dispositivo può aumentare e ridurre automaticamente il volume in base al livello di rumore di sottofondo.

- 1 Selezionare **Volume** > \
- **2** Selezionare **Volume automatico**.

## **Regolazione della luminosità dello schermo**

- **1** Selezionare **Impostazioni** > **Schermo** > **Luminosità**.
- **2** Utilizzare la barra di scorrimento per regolare la luminosità.

## **Dash cam**

## **Allineamento della videocamera**

## **AVVERTENZA**

Non tentare di allineare la videocamera durante la guida.

È necessario allineare la videocamera ogni volta che si installa o riposiziona il dispositivo.

- **1** Selezionare **Impostazioni** > **Videocamera** > > **Allineamento**.
- **2** Inclinare il dispositivo e ruotare la videocamera per allinearla. I reticoli devono essere rivolti in avanti e la linea dell'orizzonte deve essere centrata tra la parte superiore e inferiore dello schermo.

## **Registrazione della dash cam**

#### *AVVISO*

**Limitazioni legali**

In alcune giurisdizioni, scattare o pubblicare fotografie o video delle persone o dei relativi veicoli con questo prodotto potrebbe essere considerato violazione della privacy. È responsabilità dell'utente conoscere e allinearsi alle leggi e ai diritti alla privacy nella propria giurisdizione.

Per registrare un video utilizzando la dash cam integrata, è necessario prima di tutto installare una scheda di memoria (*[Installare la scheda di memoria per foto e video](#page-6-0)*, pagina 1).

Per impostazione predefinita, il dispositivo avvia automaticamente la registrazione del video all'accensione. Il dispositivo continua a registrare finché non viene spento, sovrascrivendo i video più vecchi non protetti con quelli più recenti. Durante la registrazione, l'indicatore a LED è acceso fisso e di colore rosso.

Il dispositivo registra continuamente finché non viene spento o finché la registrazione video non viene disattivata.

## **Come salvare la registrazione di un video**

Per impostazione predefinita, il dispositivo utilizza un sensore per rilevare possibili collisioni accidentali e salva, proteggendo da sovrascrittura, il filmato corrispondente all'evento rilevato, quello precedente e quello successivo.

È inoltre possibile salvare manualmente il video in qualsiasi momento.

**1** Durante la registrazione, premere il tasto della videocamera ന്.

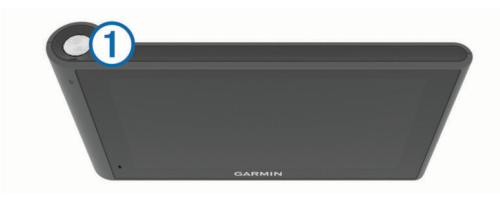

<span id="page-8-0"></span>Il dispositivo salva una foto e il filmato corrispondente, oltre a quello precedente e a quello successivo. Il LED lampeggia in rosso durante il salvataggio del video da parte del dispositivo.

**2** Premere nuovamente il tasto della videocamera per prolungare il salvataggio delle registrazioni (opzionale). Un messaggio indica la durata del filmato in salvataggio.

La scheda di memoria ha una capacità di archiviazione limitata. Dopo aver salvato una registrazione, è consigliabile trasferire i file video su un altro computer o su un altro supporto di archiviazione esterno (*Video e foto sul computer*, pagina 3).

### **Come scattare una foto**

Con questo dispositivo è possibile scattare foto. Per impostazione predefinita, il dispositivo memorizza con la foto anche le informazioni relative all'ora del giorno e alla posizione.

Selezionare **Applicazioni** > **Dash Cam** > .

Il dispositivo scatta una foto e la salva sulla scheda di memoria.

## **Avvio e interruzione della registrazione**

- **1** Selezionare **Applicazioni** > **Dash Cam**.
- **2** Selezionare un'opzione:
	- Per interrompere la registrazione, selezionare Il LED è di colore verde fisso quando la registrazione è disattivata.

**SUGGERIMENTO:** per impostazione predefinita, la registrazione viene avviata automaticamente alla successiva accensione del dispositivo. È possibile disattivare questa opzione nelle impostazioni della videocamera (*[Impostazioni della videocamera](#page-26-0)*, [pagina 21\)](#page-26-0).

Per avviare la registrazione, selezionare ... Il LED è di colore rosso fisso durante la registrazione.

### **Suggerimenti sull'utilizzo del tasto della fotocamera**

Il tasto della fotocamera fornisce un rapido accesso a diverse funzioni della dash cam.

- Premere il tasto della fotocamera per salvare una registrazione video e scattare una foto.
- Durante il salvataggio di una registrazione video, premere il tasto della fotocamera per prolungare la durata della registrazione salvata.
- Durante la registrazione di un video, tenere premuto il tasto della fotocamera per alcuni secondi per arrestare la registrazione.
- Una volta arrestata la registrazione, premere il tasto della fotocamera per riavviarla.

## **Visualizzazione di video e foto**

**NOTA:** il dispositivo interrompe la registrazione video durante la visualizzazione di video o foto.

- **1** Selezionare **Applicazioni** > **Galleria** > **Sì**.
- **2** Selezionare un video o una foto.

Il dispositivo riproduce il video o la foto. La riproduzione dei video viene avviata automaticamente. Se il video o la foto include informazioni sulla posizione, una mappa mostra questa posizione.

### **Video e foto sul computer**

L'applicazione Garmin Dash Cam Player consente di visualizzare, salvare e modificare i video registrati sul computer. È anche possibile visualizzare e sovrapporre le informazioni su orario, data, posizione e velocità registrate con il video. Per ulteriori informazioni, visitare il sito Web [www.garmin.com](http://www.garmin.com/dashcamplayer) [/dashcamplayer.](http://www.garmin.com/dashcamplayer)

## **Attivazione o disattivazione della registrazione audio**

Il dispositivo è in grado di registrare l'audio durante la registrazione di un video, utilizzando il microfono integrato. È possibile attivare o disattivare la registrazione audio in qualsiasi momento.

Selezionare **Impostazioni** > **Videocamera** > **Registra audio**.

### **Eliminazione di un video o una foto**

- **1** Selezionare **Applicazioni** > **Galleria** > **Sì**.
- **2** Selezionare un video o una foto.
- **3** Selezionare  $\overline{M}$  > Si.

## **Profili del veicolo**

#### **AVVERTENZA**

L'immissione del profilo del veicolo non garantisce che le caratteristiche del veicolo siano prese in considerazione per tutti i percorsi suggeriti o che vengano ricevute le icone di avvertenza di cui sopra in tutti i casi. I dati mappa potrebbero contenere limitazioni e il dispositivo potrebbe non essere in grado di tenere in considerazione tali limitazioni o le condizioni delle strade in tutti i casi. Fare sempre riferimento ai cartelli stradali presenti e alle condizioni della strada per decidere il percorso.

Il percorso e la navigazione vengono calcolati in maniera diversa a seconda del profilo del veicolo. Il profilo del veicolo attivato è indicato da un'icona nella barra di stato. Le impostazioni di navigazione e della mappa sul dispositivo possono essere personalizzate separatamente per ciascun tipo di veicolo.

Quando si attiva un profilo autocarro, il dispositivo evita di includere nelle rotte aree vietate o intransitabili in base alle dimensioni, il peso e altre caratteristiche immesse per il veicolo.

## **Aggiunta di un profilo del veicolo**

Aggiungere un profilo del veicolo per ciascun autocarro che utilizza il dispositivo dēzlCam.

- 1 Selezionare **Impostazioni** > Profilo veicolo >  $\textbf{+}$ .
- **2** Selezionare un'opzione:
	- Per aggiungere un camion con un'area di carico permanente, selezionare **Camion**.
	- Per aggiungere una motrice o un articolato, selezionare **Motrice**.
- **3** Seguire le istruzioni visualizzate per immettere le caratteristiche del veicolo.

Dopo aver aggiunto un profilo del veicolo, è possibile modificare il profilo per immettere ulteriori informazioni dettagliate, ad esempio il numero di identificazione del veicolo o il numero del rimorchio.

## **Attivazione di un profilo del veicolo**

Prima di poter attivare un profilo del veicolo, è necessario aggiungere il profilo.

- **1** Selezionare **Impostazioni** > **Profilo veicolo**.
- **2** Selezionare un profilo del veicolo.
	- Vengono visualizzate le informazioni sul profilo del veicolo, incluse le misure e il peso.
- **3** Selezionare **Seleziona**.

## **Modifica delle informazioni relative al rimorchio**

Prima di poter modificare le informazioni relative al rimorchio, è necessario immettere un profilo del veicolo per una motrice.

<span id="page-9-0"></span>Quando si cambia il rimorchio sulla motrice, è possibile modificare le informazioni relative al rimorchio nel profilo del veicolo senza modificare le informazioni relative alla motrice. È possibile passare rapidamente tra i rimorchi utilizzati di frequente.

- **1** Selezionare **Impostazioni** > **Profilo veicolo**.
- **2** Selezionare il profilo motrice da utilizzare con il rimorchio.
- **3** Selezionare  $\bigcirc$ .
- **4** Selezionare un'opzione:
	- Per utilizzare una configurazione di rimorchio recente, selezionarne una dall'elenco.
	- Per immettere una nuova configurazione di rimorchio, selezionare **Nuova configurazione** e immettere le informazioni relative al rimorchio.

## **Modifica di un profilo del veicolo**

È possibile modificare un profilo del veicolo per cambiare le informazioni relative all'autocarro oppure per aggiungere informazioni dettagliate a un nuovo profilo del veicolo, ad esempio il numero di identificazione del veicolo, il numero del rimorchio o la lettura del contachilometri. È inoltre possibile rinominare o eliminare un profilo del veicolo.

- **1** Selezionare **Impostazioni** > **Profilo veicolo**.
- **2** Seleziona il profilo del veicolo da modificare.
- **3** Selezionare un'opzione:
	- Per modificare le informazioni sul profilo del veicolo, selezionare , quindi selezionare un campo da modificare.
	- Per rinominare un profilo del veicolo, selezionare  $\blacklozenge$ **Rinomina profilo**.
	- Per eliminare il profilo del veicolo, selezionare  $\searrow$ **Elimina**.

## **Navigazione verso la destinazione**

## **Percorsi**

Un percorso è una traccia che parte della posizione corrente e arriva a una destinazione. Un percorso può includere diverse posizioni o soste per raggiungere la destinazione (*[Aggiunta di](#page-10-0)  [una posizione al percorso](#page-10-0)*, pagina 5). Il dispositivo calcola il percorso verso la destinazione in base alle preferenze dell'utente selezionate nelle impostazioni di navigazione, ad esempio la modalità di calcolo del percorso (*[Modifica della](#page-10-0)  [modalità di calcolo del percorso](#page-10-0)*, pagina 5) e gli elementi da evitare (*[Come evitare ritardi, pedaggi e aree](#page-12-0)*, pagina 7). Il dispositivo può anche evitare strade che non sono appropriate per il profilo del veicolo attivo.

## **Avvio di un percorso**

- **1** Selezionare **Dove si va?**.
- **2** Selezionare **Digitare l'elemento da cercare**, immettere un termine di ricerca e selezionare (*[Ricerca di una posizione](#page-13-0) [tramite la barra di ricerca](#page-13-0)*, pagina 8).

**SUGGERIMENTO:** è inoltre possibile cercare posizioni utilizzando categorie, strumenti di ricerca o altri metodi (*[Ricerca di posizioni](#page-12-0)*, pagina 7).

- **3** Selezionare una posizione.
- **4** Selezionare **Vai!**.

Il dispositivo calcola un percorso verso la posizione e fornisce indicazioni utilizzando i comandi vocali e le informazioni sulla mappa (*Percorso sulla mappa*, pagina 4).

Per aggiungere una sosta in altre posizioni, è possibile aggiungere le posizioni sul percorso (*[Aggiunta di una posizione](#page-10-0)*  *[al percorso](#page-10-0)*, pagina 5). È inoltre possibile deviare il percorso per regolarne il tracciato (*[Deviazione del percorso](#page-10-0)*, pagina 5).

#### **Come raggiungere la posizione Casa** Selezionare **Dove si va?** > **Vai a CASA**.

### *Modifica delle informazioni relative alla posizione CASA*

- **1** Selezionare **Dove si va?** > **Salvate** > **Casa**.
- 2 Selezionare **0**
- **3** Selezionare  $\equiv$  > **Modifica**.
- **4** Inserire le modifiche.
- **5** Selezionare **Fatto**.

## **Percorso sulla mappa**

## *AVVISO*

L'indicazione del limite di velocità viene fornita esclusivamente a titolo informativo e non solleva il conducente dalla responsabilità di rispettare tutti i segnali relativi ai limiti di velocità e di usare il buonsenso in tutte le condizioni di guida. Garmin non sarà ritenuta responsabile di eventuali contravvenzioni o citazioni ricevute per violazione del codice stradale o mancato rispetto della segnaletica stradale.

Durante il viaggio, il dispositivo fornisce indicazioni per raggiungere la destinazione utilizzando i comandi vocali e le informazioni sulla mappa.

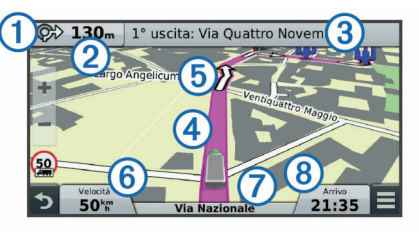

Le indicazioni relative alla svolta o all'uscita successiva o altre azioni vengono visualizzate nella parte superiore della mappa. Il simbolo  $\Omega$  indica il tipo di azione e la corsia o le corsie da percorrere, se disponibili. Il dispositivo visualizza anche la distanza dall'azione successiva 2 e il nome della via o dell'uscita associata a tale azione 3.

Una linea colorata 4 evidenzia la traccia del percorso sulla mappa. Le frecce sulla mappa **5** indicano la presenza di svolte imminenti. In prossimità della destinazione, una bandierina contrassegnata indica la posizione della destinazione.

La velocità del veicolo  $\textcircled{\scriptsize{0}}$ , la strada di percorrenza  $\textcircled{\scriptsize{7}}$  e l'orario di arrivo previsto ® vengono visualizzati nella parte inferiore della mappa. È possibile personalizzare il campo dati sull'orario di arrivo per visualizzare altre informazioni (*[Modifica dei campi dati](#page-17-0) [della mappa](#page-17-0)*, pagina 12).

Quando si percorrono strade principali, può venire visualizzata un'icona relativa al limite di velocità della strada percorsa. Questa funzione non è disponibile in tutte le aree.

#### **Indicatore di corsia attivo**

Mentre ci si avvicina a una svolta durante la navigazione di un percorso, accanto alla mappa viene visualizzata la simulazione della strada, se disponibile. Una linea colorata  $\Omega$  indica la corsia corretta per la svolta.

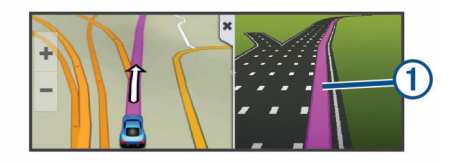

## <span id="page-10-0"></span>**Visualizzazione di un elenco di svolte**

Durante la navigazione di un percorso, è possibile visualizzare tutte le svolte e le manovre dell'intero percorso e la distanza tra una svolta e l'altra.

- **1** Durante la navigazione di un percorso, selezionare la barra di testo nella parte superiore della mappa.
- **2** Selezionare una svolta.

Vengono visualizzati i dettagli relativi alla svolta. Se disponibile, viene visualizzata un'immagine dello svincolo per gli svincoli sulle strade principali.

## **Visualizzazione dell'intero percorso sulla mappa**

- **1** Mentre si segue un percorso, selezionare un punto qualsiasi sulla mappa.
- **2** Selezionare ...

## **Aggiunta di una posizione al percorso**

Prima di poter aggiungere una posizione al percorso, è necessario avviare la navigazione di un percorso (*[Avvio di un](#page-9-0) percorso*[, pagina 4\)](#page-9-0).

È possibile raggiungere altre posizioni lungo il percorso verso la destinazione. Ad esempio, è possibile aggiungere una stazione di rifornimento come sosta successiva nel percorso. È inoltre possibile aggiungere una posizione alla fine del percorso.

**SUGGERIMENTO:** per creare percorsi complessi con diverse posizioni o soste programmate, è possibile utilizzare la pianificazione percorsi per pianificare, modificare e salvare il percorso (*[Pianificazione di un viaggio](#page-11-0)*, pagina 6).

- 1 Nella mappa, selezionare  $\Rightarrow$  **Dove si va?**.
- **2** Cercare una posizione (*[Ricerca di posizioni](#page-12-0)*, pagina 7).
- **3** Selezionare una posizione.
- **4** Selezionare **Vai!**.
- **5** Selezionare un'opzione:
	- Per aggiungere la posizione come sosta successiva nel percorso, selezionare **Aggiungi come sosta successiva**.
	- Per aggiungere la posizione alla fine del percorso, selezionare **Aggiungi come ultima sosta**.
	- Per aggiungere la posizione e regolare l'ordine delle posizioni sul percorso, selezionare **Agg. a percorso attivo**.

Il dispositivo ricalcola il percorso per includere la posizione aggiunta e fornisce indicazioni per raggiungere le posizioni nell'ordine stabilito.

## **Deviazione del percorso**

Prima di poter deviare il percorso, è necessario avviare un percorso (*[Avvio di un percorso](#page-9-0)*, pagina 4).

È possibile deviare manualmente il percorso per modificarne il tracciato. Ciò consente di indirizzare il percorso in modo che utilizzi una strada specifica o passi da una determinata area senza aggiungere una sosta o una destinazione al percorso.

- **1** Toccare un punto qualsiasi della mappa.
- **2** Selezionare .

Il dispositivo entra in modalità di deviazione del percorso.

**3** Selezionare una posizione sulla mappa.

**SUGGERIMENTO:** è possibile selezionare + per ingrandire la mappa e selezionare una posizione più precisa.

Il dispositivo ricalcola il percorso per passare dalla posizione selezionata.

- **4** Se necessario, selezionare un'opzione:
	- Per aggiungere altri punti di deviazione al percorso, selezionare altre posizioni sulla mappa.
	- Per rimuovere un punto di deviazione, selezionare  $\vec{a}$ .

**5** Una volta completata l'operazione di deviazione del percorso, selezionare **Vai!**.

## **Come effettuare una deviazione**

Prima di poter effettuare una deviazione, è necessario utilizzare un percorso e aggiungere lo strumento modifica percorso al menu degli strumenti mappa (*[Attivazione degli strumenti mappa](#page-16-0)*, [pagina 11](#page-16-0)).

È possibile effettuare una deviazione sulla base di una distanza oppure indicando strade specifiche lungo il percorso. Questa opzione è utile quando si incontrano cantieri, strade chiuse o strade non praticabili.

- 1 Sulla mappa, selezionare  $\equiv$  > **Modifica percorso**.
- **2** Selezionare un'opzione:
	- Per deviare il percorso per una distanza specifica, selezionare **Deviazione in base alla distanza**.
	- Per aggirare una strada specifica sul percorso, selezionare **Deviazione in base alla strada**.

## **Interruzione del percorso**

Nella mappa, selezionare  $\equiv$  > Stop.

## **Modifica della modalità di calcolo del percorso**

- **1** Selezionare **Impostazioni** > **Navigazione** > **Modalità di calcolo**.
- **2** Selezionare un'opzione:
	- Selezionare **Minor tempo** per calcolare percorsi che implicano un minor tempo di guida pur corrispondendo a distanze più lunghe.
	- Selezionare **Linea retta** per calcolare percorsi diretti verso la destinazione (senza seguire la strada).
	- Selezionare **Meno carburante** per calcolare i percorsi più efficienti in termini di consumo del carburante.

**NOTA:** questa funzione è disponibile esclusivamente con il profilo automobile.

• Selezionare **Distanza più breve** per calcolare percorsi corrispondenti a distanze più brevi ma a tempi di guida maggiori.

## **Avvio di un percorso utilizzando la mappa**

È possibile avviare un percorso selezionando una posizione dalla mappa.

- **1** Selezionare **Mappa**.
- **2** Trascinare e ingrandire la mappa per visualizzare l'area di ricerca.
- **3** Se necessario, selezionare **Q** per filtrare i punti di interesse visualizzati in base alla categoria. Gli indicatori di posizione ( $\Psi$ o un punto blu) vengono visualizzati sulla mappa.
- **4** Selezionare un'opzione:
	- Selezionare un indicatore di posizione.
	- Selezionare un punto, ad esempio una strada, un incrocio o la posizione di un indirizzo.
- **5** Selezionare **Vai!**.

## **Anteprima di più percorsi**

- **1** Cercare una posizione (*[Ricerca di una posizione per](#page-13-0)  categoria*[, pagina 8](#page-13-0)).
- **2** Selezionare una posizione tra i risultati ottenuti.
- **3** Selezionare **Percorsi**.
- **4** Selezionare un percorso.

## <span id="page-11-0"></span>**Pianificazione percorsi**

È possibile utilizzare la pianificazione percorsi per creare e salvare un percorso e utilizzarlo in seguito. Ciò può essere utile per pianificare un percorso di consegna, una vacanza o un viaggio su strada. È possibile modificare un percorso salvato per personalizzarlo in seguito, riordinare le posizioni, ottimizzare l'ordine delle soste, aggiungere informazioni sulla pianificazione e punti di deviazione.

È inoltre possibile utilizzare la pianificazione percorsi per modificare e salvare il percorso attivo.

## **Pianificazione di un viaggio**

Un viaggio può includere molte posizioni e deve includere almeno un punto di partenza e una destinazione. La posizione di partenza è la posizione dalla quale si intende iniziare il viaggio. Se si avvia la navigazione del viaggio da una posizione diversa, il dispositivo offre prima la possibilità di calcolare il percorso verso la posizione di partenza. La destinazione è la posizione finale nel viaggio. Per un viaggio di andata e ritorno, la posizione di partenza e la destinazione possono essere le stesse. È inoltre possibile includere ulteriori posizioni o soste tra la posizione di partenza e la destinazione.

- **1** Selezionare **Applicazioni** > **Pianifica percorsi** > > **Crea viaggio**.
- **2** Selezionare **Seleziona posizione di partenza**.
- **3** Individuare una posizione per il punto di partenza e selezionare **Seleziona**.
- **4** Selezionare **Seleziona destinazione**.
- **5** Individuare una posizione per la destinazione e selezionare **Seleziona**.
- **6** Se necessario, selezionare **Aggiungi posizione** per aggiungere ulteriori posizioni.
- **7** Dopo aver aggiunto tutte le posizioni necessarie, selezionare **Successivo** > **Salva**.
- **8** Inserire un nome, quindi selezionare **Fatto**.

### **Navigazione di un percorso salvato**

- **1** Selezionare **Applicazioni** > **Pianifica percorsi**.
- **2** Selezionare un viaggio salvato.
- **3** Selezionare **Vai!**.
- **4** Selezionare la destinazione successiva, quindi selezionare **Avvia**.

## **Ottimizzazione dell'ordine delle soste in un viaggio**

Il dispositivo può ottimizzare automaticamente l'ordine delle posizioni nel viaggio per creare un percorso più breve ed efficiente. Il punto di partenza e la destinazione non vengono modificati quando viene ottimizzato l'ordine.

Mentre si modifica un viaggio, selezionare **= > Ottimizza ordine**.

## **Modifica e riordino di posizioni in un viaggio**

- **1** Selezionare **Applicazioni** > **Pianifica percorsi**.
- **2** Selezionare un viaggio salvato.
- **3** Selezionare una posizione.
- **4** Selezionare un'opzione:
	- Per spostare una posizione in basso o in alto, selezionare  $\mathbf f$  e trascinare la posizione su una nuova posizione nel viaggio.
	- Per aggiungere una nuova posizione dopo la posizione selezionata, selezionare  $\bigoplus$ .
	- Per rimuovere la posizione, selezionare  $\overline{\mathbf{a}}$ .

## **Modifica e salvataggio del percorso attivo**

Se un percorso è attivo, è possibile utilizzare la pianificazione percorsi per modificare e salvare il percorso come viaggio.

- **1** Selezionare **Applicazioni** > **Pianifica percorsi** > **Il mio Percorso attivo**.
- **2** Modificare il percorso utilizzando una delle funzioni di pianificazione percorsi. Il percorso viene ricalcolato ogni volta che si effettua una modifica.
- **3** Selezionare **Salva** per salvare il percorso come viaggio, che è possibile utilizzare in seguito (opzionale).

### **Modifica delle opzioni di calcolo del percorso**

È possibile modificare le opzioni di calcolo del percorso per modificare la modalità con cui vengono calcolati i percorsi per il viaggio.

- **1** Selezionare **Applicazioni** > **Pianifica percorsi**.
- **2** Selezionare un viaggio salvato.
- **3** Selezionare una o più opzioni:
	- Per modificare il profilo del veicolo per il viaggio, selezionare l'icona del profilo del veicolo.
	- Per aggiungere punti di deviazione per il viaggio, selezionare  $\equiv$  > Impostazioni viaggio > Agg. deviaz. a **percorso** e seguire le istruzioni visualizzate (*[Deviazione](#page-10-0) [del percorso](#page-10-0)*, pagina 5).
	- Per modificare la modalità di calcolo per il viaggio, selezionare > **Impostazioni viaggio** > **Preferenze percorso** (*[Modifica della modalità di calcolo del percorso](#page-10-0)*, [pagina 5](#page-10-0)).

## **Programmazione di un percorso**

È possibile aggiungere informazioni di programmazione a ciascuna posizione nel viaggio, incluso l'orario di arrivo desiderato e la durata delle soste presso ciascuna posizione. Ciò consente di pianificare la partenza per raggiungere puntuali le posizioni nel viaggio.

- **1** Selezionare **Applicazioni** > **Pianifica percorsi**.
- **2** Selezionare un itinerario.
- **3** Selezionare > **Impostazioni viaggio** > **Modifica pianificazione**.
- **4** Selezionare una posizione e seguire le istruzioni visualizzate per immettere le informazioni di programmazione.

**SUGGERIMENTO:** se si necessita di programmare più posizioni nel viaggio, è necessario cominciare dall'inizio del viaggio e proseguire verso la fine.

- **5** Ripetere la fase 4 per immettere le informazioni di programmazione per le posizioni aggiuntive.
- **6** Al termine dell'operazione, selezionare **Salva**.

Durante la navigazione del percorso, è necessario partire entro l'orario visualizzato nel punto di partenza per raggiungere le soste e le destinazioni entro l'orario pianificato. La programmazione è solo una stima. Le condizioni del traffico, i lavori in corso e altri ritardi possono influire sugli orari di arrivo effettivi.

## **Uso dei percorsi suggeriti**

Per utilizzare questa funzione, è necessario salvare almeno una posizione e attivare la funzione della cronologia di viaggio (*[Impostazioni del dispositivo e di privacy](#page-27-0)*, pagina 22).

Con la funzione myTrends™, il dispositivo prevede la destinazione in base alla cronologia di viaggio, al giorno della settimana e all'ora del giorno. Dopo che una posizione salvata è stata raggiunta più volte, è possibile che venga visualizzata sulla barra di navigazione della mappa, insieme al tempo di viaggio previsto e ai dati infotraffico.

Selezionare la barra di navigazione per visualizzare un percorso suggerito verso la posizione.

## <span id="page-12-0"></span>**Come evitare ritardi, pedaggi e aree**

## **Come evitare i ritardi dovuti al traffico sul percorso**

Prima di poter evitare i ritardi dovuti al traffico, è necessario ricevere dati infotraffico (*[Ricevere dati infotraffico tramite un](#page-18-0)  [ricevitore Info Traffico](#page-18-0)*, pagina 13).

Per impostazione predefinita, il dispositivo ottimizza il percorso per evitare automaticamente i ritardi dovuti al traffico. Se questa opzione è stata disattivata nelle impostazioni del traffico (*[Impostazioni del traffico](#page-27-0)*, pagina 22), è possibile visualizzare ed evitare manualmente i ritardi dovuti al traffico.

- **1** Durante la navigazione di un percorso, selezionare  $\equiv$  > **Traffico**.
- **2** Selezionare **Percorso alternativo**, se disponibile.
- **3** Selezionare **Vai!**.

## **Come evitare le strade a pedaggio**

Il dispositivo può evitare di fornire percorsi che richiedono il pagamento di pedaggi, ad esempio le strade a pedaggio, i ponti o le aree a pagamento. Il dispositivo può comunque includere un'area soggetta a pedaggio nel percorso qualora non siano disponibili altri percorsi.

- **1** Selezionare **Impostazioni** > **Navigazione**.
- **2** Selezionare un'opzione:

**NOTA:** il menu cambia in base all'area e ai dati mappa sul dispositivo.

- Selezionare **Strade a pedaggio**.
- Selezionare **Caselli e pedaggi** > **Strade a pedaggio**.
- **3** Selezionare un'opzione:
	- Per ricevere una richiesta di conferma prima di fornire un percorso che include un'area soggetta a pedaggio, selezionare **Chiedi sempre**.
	- Per evitare sempre i pedaggi, selezionare **Evita**.
	- Per consentire sempre i pedaggi, selezionare **Consenti**.
- **4** Selezionare **Salva**.

## **Come evitare i bollini autostradali**

**NOTA:** questa funzione non è disponibile in tutte le aree. I dati mappa sul dispositivo possono includere informazioni dettagliate sui bollini autostradali per alcuni Paesi. È possibile evitare o consentire i bollini autostradali per ciascun Paese.

- **1** Selezionare **Impostazioni** > **Navigazione** > **Caselli e pedaggi** > **Bollini autostradali**.
- **2** Selezionare un Paese.
- **3** Selezionare un'opzione:
	- Per ricevere una richiesta di conferma prima di fornire un percorso che include un'area soggetta a pedaggio, selezionare **Chiedi sempre**.
	- Per evitare sempre i pedaggi, selezionare **Evita**.
	- Per consentire sempre i pedaggi, selezionare **Consenti**.
- **4** Selezionare **Salva**.

## **Caratteristiche delle strade da evitare**

- **1** Selezionare **Impostazioni** > **Navigazione** > **Elementi da evitare**.
- **2** Selezionare le caratteristiche delle strade da evitare nei percorsi e selezionare **Salva**.

## **Come evitare le zone a traffico limitato**

Il dispositivo consente di evitare le zone a traffico limitato o con limitazioni relative alle emissioni che possono applicarsi al veicolo. Questa opzione si applica al tipo di veicolo nel profilo del veicolo attivo.

**1** Selezionare **Impostazioni** > **Navigazione** > **Zone a traffico limitato**.

- **2** Selezionare un'opzione:
	- Per ricevere una richiesta di conferma prima di fornire un percorso che include una zona a traffico limitato, selezionare **Chiedi sempre**.
	- Per evitare sempre le zone a traffico limitato, selezionare **Evita**.
	- Per consentire sempre le zone a traffico limitato, selezionare **Consenti**.
- **3** Selezionare **Salva**.

## **Elementi da evitare personalizzati**

#### *Come evitare strade*

- **1** Selezionare **Impostazioni** > **Navigazione** > **Elementi da evitare personalizzati**.
- **2** Selezionare **Aggiungi strada da evitare**.
- **3** Selezionare il punto iniziale della sezione di strada da evitare, quindi selezionare **Successivo**.
- **4** Selezionare il punto finale della sezione di strada, quindi selezionare **Successivo**.
- **5** Selezionare **Fatto**.

### *Come evitare un'area*

- **1** Selezionare **Impostazioni** > **Navigazione** > **Elementi da evitare personalizzati**.
- **2** Se necessario, selezionare **Aggiungi elemento da evitare**.
- **3** Selezionare **Aggiungi area da evitare**.
- **4** Selezionare l'angolo in alto a sinistra dell'area da evitare, quindi selezionare **Successivo**.
- **5** Selezionare l'angolo in basso a destra dell'area da evitare, quindi selezionare **Successivo**.
- L'area selezionata viene ombreggiata sulla mappa.
- **6** Selezionare **Fatto**.

### *Disattivazione di un elemento da evitare personalizzato*

È possibile disattivare un elemento da evitare personalizzato senza eliminarlo.

- **1** Selezionare **Impostazioni** > **Navigazione** > **Elementi da evitare personalizzati**.
- **2** Selezionare un elemento da evitare.
- **3** Selezionare  $\equiv$  > Disattiva.

### *Eliminazione degli elementi da evitare personalizzati*

- **1** Selezionare **Impostazioni** > **Navigazione** > **Elementi da evitare personalizzati**.
- **2** Selezionare un'opzione:
	- Per eliminare tutti gli elementi da evitare personalizzati, selezionare  $\bar{\mathbf{z}}$ .
	- Per eliminare un solo elemento da evitare personalizzato, selezionarlo, quindi scegliere  $\equiv$  > **Elimina**.

## **Navigazione in Linea retta**

Se non si stanno seguendo strade durante la navigazione, è possibile utilizzare la modalità Linea Retta.

- **1** Selezionare **Impostazioni** > **Navigazione**.
- **2** Selezionare **Modalità di calcolo** > **Linea retta** > **Salva**. Il percorso successivo verrà calcolato come Linea retta verso la posizione.

## **Ricerca di posizioni**

Le mappe caricate sul dispositivo contengono posizioni, ad esempio ristoranti, alberghi, servizi auto e informazioni dettagliate sulle strade. Il menu Dove si va? consente di trovare la destinazione fornendo diversi metodi per sfogliare, cercare e salvare queste informazioni.

- <span id="page-13-0"></span>• Immettere i termini di ricerca per cercare rapidamente tutte le informazioni sulla posizione (*Ricerca di una posizione tramite la barra di ricerca*, pagina 8).
- Sfogliare o cercare punti di interesse precaricati in base alla categoria (*Punti di Interesse*, pagina 8).
- Cercare aree di sosta per mezzi pesanti e servizi, incluse le informazioni degli elenchi TruckDown® dettagliate, laddove possibile.
- Cercare e controllare nei punti di interesse Foursquare (*[Ricerca di Punti di Interesse Foursquare](#page-14-0)*, pagina 9).
- Utilizzare gli strumenti di ricerca per trovare posizioni specifiche, come indirizzi, incroci o coordinate geografiche (*[Strumenti di ricerca](#page-14-0)*, pagina 9).
- Cercare nelle vicinanze di un'altra città o area (*Modifica dell'area di ricerca*, pagina 8).
- Salvare le posizioni preferite per trovarle rapidamente in futuro (*[Salvataggio delle posizioni](#page-15-0)*, pagina 10).
- Tornare alle ultime posizioni trovate (*[Ricerca delle ultime](#page-14-0) [destinazioni trovate](#page-14-0)*, pagina 9).

## **Ricerca di una posizione tramite la barra di ricerca**

È possibile utilizzare la barra di ricerca per cercare posizioni, immettendo una categoria, un marchio, un indirizzo o il nome di una città.

- **1** Selezionare **Dove si va?**.
- **2** Selezionare **Digitare l'elemento da cercare** nella barra di ricerca.
- **3** Immettere il termine di ricerca parziale o completo. I termini di ricerca suggeriti vengono visualizzati sotto la barra di ricerca.
- **4** Selezionare un'opzione:
	- Per cercare un tipo di azienda, immettere un nome di categoria (ad esempio "cinema").
	- Per cercare un'azienda per nome, immettere il nome parziale o completo.
	- Per cercare un indirizzo nelle vicinanze, immettere la via e il numero civico.
	- Per cercare un indirizzo in un'altra città, immettere la via, il numero civico, la città e lo Stato.
	- Per cercare una città, immettere la città e lo Stato.
	- Per cercare le coordinate, immettere le coordinate di latitudine e longitudine.
- **5** Selezionare un'opzione:
	- Per eseguire una ricerca tramite un termine di ricerca suggerito, selezionare il termine.
	- Per eseguire una ricerca tramite il testo immesso, selezionare Q.
- **6** Se necessario, selezionare una posizione.

## **Modifica dell'area di ricerca**

- **1** Nel menu principale, selezionare **Dove si va?**.
- **2** Selezionare **Ricerca vicino:**.
- **3** Selezionare un'opzione.

## **Punti di Interesse**

Un punto di interesse è un luogo ritenuto utile o interessante per l'utente. I punti di interesse sono ordinati in base alla categoria e possono includere destinazioni di viaggio popolari, ad esempio stazioni di rifornimento, ristoranti, alberghi e luoghi di intrattenimento.

### **Ricerca di una posizione per categoria**

- **1** Selezionare **Dove si va?**.
- **2** Selezionare una categoria o scegliere **Categorie**.
- **3** Se necessario, selezionare una sottocategoria.
- **4** Selezionare una posizione.

### **Ricerca all'interno di una categoria**

Dopo aver effettuato la ricerca di un punto di interesse, alcune categorie possono visualizzare un elenco Ricerca rapida che mostra le ultime quattro destinazioni selezionate.

- **1** Selezionare **Dove si va?**.
- **2** Selezionare una categoria o scegliere **Categorie**.
- **3** Selezionare una categoria.
- **4** Se applicabile, selezionare una destinazione dall'elenco Ricerca rapida.

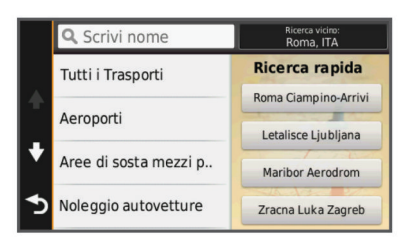

**5** Se necessario, selezionare la destinazione appropriata.

#### **Come raggiungere punti di interesse all'interno di un luogo d'incontro**

È possibile creare un percorso per raggiungere un punto di interesse (POI) all'interno di un luogo d'incontro più ampio, come un negozio in un centro commerciale o un terminal specifico in un aeroporto.

- **1** Selezionare **Dove si va?** > **Digitare l'elemento da cercare**.
- **2** Selezionare un'opzione:
	- Per cercare il luogo d'incontro, immettere il relativo nome o l'indirizzo, selezionare  $Q$  e passare alla fase 3.
	- Per cercare il POI, immettere il relativo nome, selezionare Q e passare alla fase 5.
- **3** Selezionare il luogo d'incontro.
	- Viene visualizzato un elenco di categorie sotto al luogo d'incontro, ad esempio ristoranti, autonoleggi o terminal.
- **4** Selezionare una categoria.
- **5** Selezionare il POI, quindi selezionare **Vai!**.

Il dispositivo crea un percorso verso l'area di parcheggio o l'ingresso del luogo d'incontro più vicino al POI. Raggiunta la destinazione, una bandierina a scacchi indica l'area di parcheggio consigliata. Un punto contrassegnato indica la posizione del POI all'interno del luogo d'incontro.

#### *Esplorazione di un luogo d'incontro*

È possibile visualizzare un elenco di tutti i punti di interesse ubicati all'interno di ciascun luogo d'incontro.

- **1** Selezionare un luogo d'incontro.
- 2 Selezionare  $\bigoplus$  > Esplora questo luogo.

### **Ricerca di servizi per autocarri**

Le mappe dettagliate caricate sul dispositivo contengono numerosi servizi per autocarri, ad esempio aree di sosta mezzi pesanti, aree di sosta normali e stazioni di pesa.

Selezionare **Dove si va?** > **Categorie** > **Servizi per autocarri**.

### **Ricerca di punti di interesse TruckDown**

L'elenco TruckDown fornisce una lista delle attività commerciali per il settore degli autocarri, ad esempio le officine e le rivendite di pneumatici.

<span id="page-14-0"></span>L'elenco TruckDown non è disponibile in tutte le aree.

- **1** Selezionare un'opzione:
	- Selezionare **Truck Locations** per trovare punti di interesse compatibili con gli autocarri.
	- Selezionare **Truck Services** per trovare posizioni di centri di riparazione per autocarri.
- **2** Selezionare una categoria.
- **3** Se necessario, selezionare **Filtra per servizi e marchi**, selezionare uno o più servizi e selezionare **Salva**. **NOTA:** questa opzione è disponibile solo per le soste degli autocarri.
- **4** Selezionare una destinazione.

### **Foursquare®**

Foursquare è una rete social basata sulla posizione. Il dispositivo include punti di interesse Foursquare precaricati, che sono indicati dal logo Foursquare nei risultati di ricerca delle posizioni.

Per ulteriori funzioni, è possibile connettersi all'account Foursquare utilizzando Smartphone Link su uno smartphone compatibile. Quando ci si connette all'account Foursquare utilizzando Smartphone Link, è possibile visualizzare i dettagli sulla posizione Foursquare, eseguire il check-in presso una posizione e cercare punti di interesse nel database Foursquare online.

#### *Ricerca di Punti di Interesse Foursquare*

È possibile cercare punti di interesse Foursquare caricati sul dispositivo. Quando ci si connette all'account Foursquare utilizzando Smartphone Link, la ricerca fornisce i risultati più recenti dal database Foursquare online e i risultati personalizzati dall'account utente Foursquare.

Selezionare **Dove si va?** > **Categorie** > **Foursquare®**.

#### *Collegamento all'account Foursquare*

- **1** Collegare il dispositivo a Smartphone Link (*[Collegamento a](#page-24-0) [Smartphone Link](#page-24-0)*, pagina 19).
- **2** Sullo smartphone, aprire l'app Smartphone Link.
- **3** Aprire le impostazioni dell'app Smartphone Link e selezionare **Foursquare®** > **Accedi**.
- **4** Immettere le informazioni di accesso Foursquare.

#### *Visualizzazione dei dettagli sulla posizione Foursquare*

Prima di poter visualizzare i dettagli sulla posizione Foursquare, è necessario collegarsi a un telefono supportato che esegue Smartphone Link e accedere all'account Foursquare.

È possibile visualizzare informazioni sulla posizione Foursquare dettagliate, ad esempio le valutazioni degli utenti, sul prezzo dei ristoranti e sugli orari di apertura.

- **1** Nei risultati di ricerca della posizione, selezionare un punto di interesse Foursquare.
- 2 Selezionare **0**.

#### *Check-in con Foursquare*

Prima di poter effettuare il check-in con Foursquare, è necessario collegarsi a un telefono supportato che esegue Smartphone Link e accedere all'account Foursquare.

- **1** Selezionare **Applicazioni** > **Foursquare®** > **Check-in**.
- **2** Selezionare un punto di interesse.
- **3** Selezionare  $\Theta$  > Check-in.

## **Strumenti di ricerca**

Gli strumenti di ricerca consentono di cercare tipi specifici di posizioni rispondendo alle istruzioni visualizzate.

### **Ricerca di un indirizzo**

**NOTA:** l'ordine dei passaggi potrebbe essere diverso a seconda dei dati mappa caricati sul dispositivo.

- **1** Selezionare **Dove si va?**.
- **2** Se necessario, selezionare **Ricerca vicino:** per modificare l'area di ricerca (*[Modifica dell'area di ricerca](#page-13-0)*, pagina 8).
- **3** Selezionare **Indirizzo**.
- **4** Seguire le istruzioni visualizzate per immettere le informazioni relative all'indirizzo.
- **5** Selezionare l'indirizzo.

### **Ricerca di incroci**

È possibile cercare un'intersezione o un incrocio tra due strade, autostrade o altre strade.

- **1** Selezionare **Dove si va?** > **Categorie** > **Incroci**.
- **2** Seguire le istruzioni visualizzate per immettere le informazioni relative alle vie.
- **3** Selezionare l'incrocio.

### **Ricerca di una città**

- **1** Selezionare **Dove si va?** > **Categorie** > **Città**.
- **2** Selezionare un'opzione:
	- Selezionare una città dall'elenco di città nelle vicinanze.
	- Per cercare vicino a un'altra posizione, selezionare **Ricerca vicino:** (*[Modifica dell'area di ricerca](#page-13-0)*, pagina 8).
	- Per cercare una città in base al nome, selezionare **Digitare l'elemento da cercare**, immettere il nome di una  $cit\ddot{a}$  e selezionare  $Q$ .

### **Ricerca di una posizione mediante le coordinate**

È possibile cercare una posizione mediante le coordinate di latitudine e longitudine. Questa opzione risulta comoda quando si utilizza il geocaching.

- **1** Selezionare **Dove si va?** > **Categorie** > **Coordinate**.
- **2** Se necessario, selezionare *s* e modificare il formato o il datum della coordinata.
- **3** Immettere le coordinate di latitudine e longitudine.
- **4** Selezionare **Visualizza sulla mappa**.

## **Ricerca delle ultime destinazioni trovate**

Il dispositivo memorizza le ultime 50 destinazioni trovate.

- **1** Selezionare **Dove si va?** > **Recenti**.
- **2** Selezionare una posizione.

### **Cancellazione dell'elenco delle ultime posizioni trovate**

Selezionare **Dove si va?** > **Recenti** > > **Cancella** > **Sì**.

## **Ricerca dell'ultima posizione di parcheggio**

Quando si scollega il dispositivo acceso dall'alimentazione del veicolo, la posizione corrente viene salvata come posizione di parcheggio.

Selezionare **Applicazioni** > **Ultimo punto**.

## **Visualizzazione delle informazioni relative alla posizione corrente**

È possibile utilizzare la pagina Dove sono? per visualizzare le informazioni relative alla posizione corrente. Questa funzione può essere utile per fornire informazioni sulla propria posizione corrente ai servizi di emergenza.

Nella mappa, selezionare il veicolo.

#### **Ricerca di servizi di emergenza e stazioni di rifornimento**

È possibile utilizzare la pagina Dove sono? per trovare ospedali, stazioni di polizia e stazioni di rifornimento nelle vicinanze.

**1** Nella mappa, selezionare il veicolo.

<span id="page-15-0"></span>**2** Selezionare **Ospedali**, **Stazioni di polizia** o **Carburante**. **NOTA:** quando un profilo autocarro è attivo, viene

visualizzata un'opzione di sosta per gli autocarri invece che una stazione di rifornimento.

Viene visualizzato un elenco di posizioni per il servizio selezionato, con le posizioni più vicine nella parte superiore.

- **3** Selezionare una posizione.
- **4** Selezionare un'opzione:
	- Per raggiungere la posizione, selezionare **Vai!**
	- Per visualizzare il numero di telefono e altri dettagli sulla posizione, selezionare  $\bigcirc$ .

### **Come fornire indicazioni per raggiungere la posizione corrente**

Per fornire a un altro utente le indicazioni per raggiungere la posizione corrente, il dispositivo può fornire un elenco di indicazioni.

- **1** Nella mappa, selezionare il veicolo.
- 2 Selezionare  $\equiv$  > Come raggiungermi.
- **3** Selezionare una posizione di partenza.
- **4** Selezionare **Seleziona**.

## **Aggiunta di un collegamento**

È possibile aggiungere collegamenti al menu Dove si va?. Un collegamento può indicare una posizione, una categoria o uno strumento di ricerca.

Il menu Dove si va? può contenere fino a 36 icone di collegamento.

- **1** Selezionare **Dove si va?** > **Aggiungi collegamento**.
- **2** Selezionare un elemento.
- **Rimozione di un collegamento**
- **1** Selezionare **Dove si va?** > > **Rimuovi collegamenti**.
- **2** Selezionare il collegamento da rimuovere.
- **3** Selezionare nuovamente il collegamento per confermarlo.
- **4** Selezionare **Salva**.

## **Salvataggio delle posizioni**

### **Memorizzazione di una posizione**

- **1** Cercare una posizione (*[Ricerca di una posizione per](#page-13-0) categoria*[, pagina 8\)](#page-13-0).
- **2** Selezionare una posizione tra i risultati ottenuti.
- **3** Selezionare **O**
- **4** Selezionare **Salva**.
- **5** Se necessario, immettere un nome e selezionare **Fatto**.

## **Memorizzazione della posizione corrente**

- **1** Nella mappa, selezionare l'icona del veicolo.
- **2** Selezionare **Salva**.
- **3** Inserire un nome, quindi selezionare **Fatto**.
- **4** Selezionare **OK**.

## **Salvataggio della posizione Casa**

È possibile impostare la posizione Casa nel luogo in cui ci si reca più spesso.

- 1 Selezionare Dove si va? >  $\equiv$  > Imposta posizione CASA.
- **2** Selezionare **Inserisci indirizzo**, **Usa posizione corrente** o **Ultimi trovati**.

La posizione viene salvata come "Casa" nel menu Salvate.

## *Come raggiungere la posizione Casa*

Selezionare **Dove si va?** > **Vai a CASA**.

## *Modifica delle informazioni relative alla posizione CASA*

- **1** Selezionare **Dove si va?** > **Salvate** > **Casa**.
- 2 Selezionare **0**
- **3** Selezionare  $\equiv$  > **Modifica.**
- **4** Inserire le modifiche.
- **5** Selezionare **Fatto**.

## **Modifica di una posizione salvata**

- **1** Selezionare **Dove si va?** > **Salvate**.
- **2** Se necessario, selezionare una categoria.
- **3** Selezionare una posizione.
- 4 Selezionare **0**
- **5** Selezionare  $\equiv$  > **Modifica**.
- **6** Selezionare un'opzione:
	- Selezionare **Nome**.
	- Selezionare **Numero di telefono**.
	- Selezionare **Categorie** per assegnare una categoria alla posizione salvata.
	- Selezionare **Cambia simbolo mappa** per modificare il simbolo utilizzato per contrassegnare la posizione salvata sulla mappa.
- **7** Modificare le informazioni.
- **8** Selezionare **Fatto**.

### **Assegnazione di una categoria a una posizione salvata**

È possibile aggiungere categorie personalizzate per organizzare le posizioni salvate.

**NOTA:** le categorie vengono visualizzate nel menu delle posizioni salvate dopo aver salvato almeno 12 posizioni.

- **1** Selezionare **Dove si va?** > **Salvate**.
- **2** Selezionare una posizione.
- **3** Selezionare  $\theta$
- **4** Selezionare > **Modifica** > **Categorie**.
- **5** Immettere uno o più nomi di categorie, separati da una virgola.
- **6** Se necessario, selezionare una categoria suggerita.
- **7** Selezionare **Fatto**.

## **Eliminazione di una posizione salvata**

**NOTA:** le posizioni eliminate non possono più essere recuperate.

- **1** Selezionare **Dove si va?** > **Salvate**.
- **2** Selezionare > **Elimina posizioni salvate**.
- **3** Selezionare la casella accanto alle posizioni salvate da eliminare e selezionare **Elimina**.

## **Uso della mappa**

È possibile utilizzare la mappa per navigare un percorso (*[Percorso sulla mappa](#page-9-0)*, pagina 4) oppure per visualizzare una mappa dell'ambiente circostante quando nessun percorso è attivo.

- **1** Selezionare **Mappa**.
- **2** Toccare un punto qualsiasi della mappa.
- **3** Selezionare un'opzione:
	- Trascinare la mappa per spostarsi a sinistra, a destra, in alto o in basso.
	- Per ingrandire o ridurre la visualizzazione, selezionare +  $\circ$   $\blacksquare$
- <span id="page-16-0"></span>• Per passare da Nord in alto a visualizzazione 3-D, selezionare A.
- Per filtrare i punti di interesse visualizzati in base alla categoria, selezionare  $Q$ .
- Per avviare un percorso, selezionare una posizione sulla mappa, quindi selezionare **Vai!** (*[Avvio di un percorso](#page-10-0) [utilizzando la mappa](#page-10-0)*, pagina 5).

## **Strumenti mappa**

Gli strumenti mappa forniscono accesso rapido alle informazioni e alle funzioni del dispositivo durante la visualizzazione della mappa. Ad esempio, è possibile visualizzare i dati infotraffico, effettuare una deviazione oppure regolare la luminosità dello schermo senza chiudere la mappa. Quando si attiva uno strumento mappa, questo viene visualizzato in un pannello sul bordo della mappa.

### **Visualizzazione di uno strumento mappa**

- **1** Nella mappa, selezionare  $\equiv$
- **2** Selezionare uno strumento mappa. Lo strumento mappa viene visualizzato in un pannello sul bordo della mappa.
- **3** Dopo aver utilizzato uno strumento mappa, selezionare **X**.

### **Attivazione degli strumenti mappa**

Per impostazione predefinita, solo gli strumenti mappa utilizzati più di frequente vengono attivati nel menu degli strumenti mappa. È possibile attivare ulteriori strumenti.

- **1** Sulla mappa, selezionare  $\equiv$  >  $\angle$ .
- **2** Selezionare la casella di controllo accanto a ciascuno strumento da aggiungere.
- **3** Selezionare **Salva**.

## **Luoghi sul percorso**

È possibile visualizzare le attività commerciali e i servizi lungo il percorso o sulla strada che si sta percorrendo. I servizi vengono filtrati in base alla categoria.

### **Ricerca dei punti di interesse più vicini**

- **1** Sulla mappa, selezionare  $\equiv$  > **Luoghi sul percorso**.
- **2** Selezionare una categoria.
- **3** Selezionare un punto di interesse sulla mappa.

### **Personalizzazione delle categorie Luoghi sul percorso**

È possibile modificare le categorie da cercare, riorganizzare l'ordine delle categorie ed eseguire la ricerca di un'attività commerciale o di una categoria specifica.

- 1 Sulla mappa, selezionare **= > Luoghi sul percorso**.
- **2** Selezionare un'icona del servizio.
- **3** Selezionare **1**.
- **4** Selezionare un'opzione:
	- Per spostare una categoria in alto o in basso nell'elenco, selezionare e trascinare la freccia accanto al nome della categoria.
	- Selezionare una categoria per cambiarla.
	- Per creare una categoria personalizzata, selezionare una categoria, selezionare **Personalizza ricerca** e immettere il nome dell'attività commerciale o della categoria.
- **5** Selezionare **Fatto**.

## **Informazioni di viaggio**

#### **Visualizzazione dei dati di viaggio sulla mappa**

Prima di poter visualizzare i dati di viaggio sulla mappa, è necessario aggiungere lo strumento al menu degli strumenti mappa (*Attivazione degli strumenti mappa*, pagina 11).

Sulla mappa, selezionare **> Dati di viaggio**.

#### *Personalizzazione dei campi relativi ai dati di viaggio*

Prima di poter personalizzare i dati visualizzati nei campi relativi ai dati di viaggio sulla mappa, è necessario aggiungere lo strumento Dati di viaggio al menu degli strumenti mappa (*Attivazione degli strumenti mappa*, pagina 11).

- **1** Selezionare **Mappa**.
- 2 Selezionare  $\equiv$  > Dati di viaggio.
- **3** Selezionare un campo relativo ai dati di viaggio.
- **4** Selezionare un'opzione. Il nuovo campo dei dati di viaggio viene visualizzato

nell'elenco dei dati di viaggio.

### **Visualizzazione della pagina di informazioni sul viaggio**

La pagina delle informazioni di viaggio indica la velocità e fornisce informazioni utili sul viaggio.

**NOTA:** in caso di soste frequenti, lasciare acceso il dispositivo affinché possa misurare con precisione il tempo trascorso.

Nella mappa, selezionare **Velocità**.

### **Visualizzazione del registro di viaggio**

Il dispositivo consente di registrare il percorso effettuato in un registro di viaggio.

- **1** Selezionare **Impostazioni** > **Mappa e veicolo** > **Livelli mappa**.
- **2** Selezionare la casella di controllo **Registro di viaggio**.

#### **Reimpostazione delle informazioni di viaggio**

- **1** Nella mappa, selezionare **Velocità**.
- 2 Selezionare  $\equiv$  > Reimposta campi.
- **3** Selezionare un'opzione:
	- Se non si sta seguendo un percorso, selezionare **Seleziona tutto** per reimpostare tutti i campi dati della prima pagina, eccetto il tachimetro.
	- Selezionare **Azzera dati viaggio** per reimpostare le informazioni presenti nel computer di viaggio.
	- Selezionare **Azzera velocità massima** per reimpostare la velocità massima.
	- Selezionare **Azzera dati viaggio B** per reimpostare il contachilometri.

## **Visualizzazione del traffico sul percorso**

È possibile visualizzare gli eventi relativi al traffico lungo il percorso o sulla strada che si sta percorrendo.

**1** Durante la navigazione di un percorso, selezionare  $\equiv$  > **Traffico**.

L'evento relativo al traffico più vicino viene visualizzato in un pannello a destra della mappa.

**2** Selezionare l'evento relativo al traffico per visualizzare ulteriori dettagli.

#### **Visualizzazione del traffico sulla mappa**

La mappa del traffico visualizza il flusso del traffico con codici a colori e i rallentamenti nelle strade circostanti.

- **1** Nel menu principale, selezionare **Applicazioni** > **Traffico**.
- **2** Se necessario, selezionare  $\equiv$  > **Legenda** per visualizzare la legenda relativa alla mappa del traffico.

## <span id="page-17-0"></span>**Ricerca degli eventi relativi al traffico**

- **1** Nel menu principale, selezionare **Applicazioni** > **Traffico**.
- 2 Selezionare  $\equiv$  > **Eventi**.
- **3** Selezionare una voce nell'elenco.
- **4** Se è presente più di un evento, utilizzare le frecce per visualizzare ulteriori eventi.

## **Visualizzazione della mappa per autocarri**

La mappa per autocarri evidenzia i percorsi per autocarri riconosciuti sulla mappa, ad esempio le strade preferite da Surface Transportation Assistance Act (STAA), le strade preferite da TruckDown (TD) e le strade dedicate al trasporto di materiali pericolosi non radioattivi (NRHM). Le strade riconosciute variano in base all'area dell'utente e ai dati mappa caricati sul dispositivo.

Selezionare **Applicazioni** > **Mappa autocarri**.

## **Simboli di avvertenza e avviso**

### **AVVERTENZA**

L'immissione del profilo del veicolo non garantisce che le caratteristiche del veicolo siano prese in considerazione per tutti i percorsi suggeriti o che vengano ricevute le icone di avvertenza di cui sopra in tutti i casi. I dati mappa potrebbero contenere limitazioni e il dispositivo potrebbe non essere in grado di tenere in considerazione tali limitazioni o le condizioni delle strade in tutti i casi. Fare sempre riferimento ai cartelli stradali presenti e alle condizioni della strada per decidere il percorso.

I simboli di avvertenza e avviso possono essere visualizzati sulla mappa o nelle indicazioni dei percorsi per avvisare l'utente della presenza di potenziali pericoli, condizioni della strada e stazioni di pesa nelle vicinanze.

### **Avvertenze di limitazione**

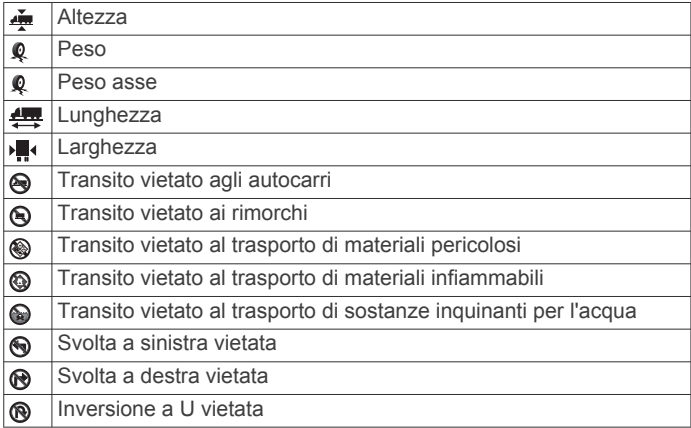

## **Avvertenze sulle condizioni stradali**

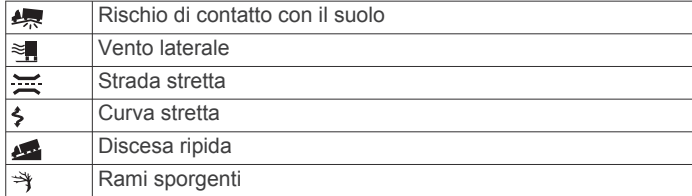

### **Avvisi**

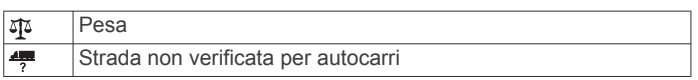

## **Autovelox**

#### *AVVISO*

Garmin non è responsabile della precisione o delle conseguenze dell'utilizzo di un database di punti di interesse personali o di autovelox.

**NOTA:** questa funzione non è disponibile per tutte le regioni o modelli del prodotto.

In alcune aree e per alcuni modelli sono disponibili informazioni relative alle posizioni degli autovelox e ai limiti di velocità. Visitare il sito Web [www.garmin.com/safetycameras](http://www.garmin.com/safetycameras) per verificare la disponibilità e la compatibilità o per acquistare un abbonamento o un singolo aggiornamento. È possibile acquistare l'abbonamento per una nuova regione o rinnovare quello esistente in qualsiasi momento.

È possibile aggiornare gli autovelox per un abbonamento al servizio autovelox esistente dal sito Web<http://my.garmin.com>. Il dispositivo deve essere aggiornato di frequente per ricevere le informazioni sugli autovelox più aggiornate.

Per alcuni dispositivi e regioni, è possibile che i dati di base relativi agli autovelox siano inclusi con il dispositivo. I dati inclusi non comprendono né aggiornamenti né abbonamenti.

## **Personalizzazione della mappa**

### **Personalizzazione dei livelli mappa**

È possibile personalizzare quali dati visualizzare sulla mappa, ad esempio le icone per i punti di interesse e le condizioni della strada.

- **1** Selezionare **Impostazioni** > **Mappa e veicolo** > **Livelli mappa**.
- **2** Selezionare i livelli da includere sulla mappa, quindi selezionare **Salva**.

### **Modifica dei campi dati della mappa**

- **1** Nella mappa, selezionare un campo dati. **NOTA:** non è possibile personalizzare Velocità.
- **2** Selezionare un tipo di dati da visualizzare.

### **Modifica della prospettiva della mappa**

- **1** Selezionare **Impostazioni** > **Mappa e veicolo** > **Vista Mappa Automobilistica**.
- **2** Selezionare un'opzione:
	- Selezionare **Traccia in alto** per visualizzare la mappa in formato bidimensionale (2-D) con la direzione di viaggio orientata verso l'alto.
	- Selezionare **Nord in alto** per visualizzare la mappa in 2-D con il Nord orientato verso l'alto.
	- Selezionare **3-D** per visualizzare la mappa in tre dimensioni.
- **3** Selezionare **Salva**.

## **Traffico**

## *AVVISO*

Garmin non è responsabile dell'accuratezza o della puntualità dei dati Infotraffico.

I dati Info Traffico potrebbero non essere disponibili in tutte le zone o in tutti i Paesi. Per informazioni sui ricevitori Info Traffico e le aree di copertura, visitare il sito Web [www.garmin.com](http://www.garmin.com/traffic) [/traffic](http://www.garmin.com/traffic).

Un ricevitore Info Traffico è incluso in alcuni pacchetti, integrato nel cavo di alimentazione accendisigari o nel dispositivo ed è un accessorio opzionale per tutti i modelli.

- <span id="page-18-0"></span>• Gli avvisi sul traffico vengono visualizzati sulla mappa quando lungo il percorso o nella propria area sono presenti eventi relativi al traffico.
- È possibile ricevere dati infotraffico tramite un ricevitore Info Traffico o, come servizio di abbonamento, tramite Smartphone Link (*[Servizi Live Garmin](#page-24-0)*, pagina 19).
- Il dispositivo deve essere collegato a Smartphone Link con un abbonamento infotraffico attivo per ricevere dati infotraffico tramite Smartphone Link.
- Il dispositivo deve essere collegato all'alimentazione del veicolo per ricevere dati infotraffico tramite un ricevitore Info Traffico.
- Per ricevere i dati infotraffico, è necessario che il ricevitore Info Traffico alimentato e il dispositivo si trovino nell'area di copertura di una stazione che trasmette dati sul traffico.
- Non è necessario attivare l'abbonamento fornito con il dispositivo o il ricevitore Info Traffico.
- Se il dispositivo include un'antenna esterna, è necessario che tale antenna resti collegata per ottimizzare la ricezione dei dati infotraffico.

## **Ricevere dati infotraffico tramite un ricevitore Info Traffico**

#### *AVVISO*

Il surriscaldamento dei parabrezza e la vernice metallizzata possono ridurre le prestazioni del ricevitore Info Traffico.

Per poter ricevere i dati infotraffico è necessario disporre di un cavo di alimentazione compatibile. Se il modello di dispositivo include un abbonamento infotraffico a vita, è necessario utilizzare il cavo di alimentazione accendisigari in dotazione con il dispositivo. Se il modello di dispositivo non include un abbonamento infotraffico, è necessario acquistare un accessorio di ricezione infotraffico Garmin. Visitare il sito Web [www.garmin.com/traffic](http://www.garmin.com/traffic) per ulteriori informazioni.

Il dispositivo può ricevere segnali relativi al traffico da una stazione che trasmette dati infotraffico.

**NOTA:** in alcune aree, è possibile che i dati infotraffico provengano da stazioni radio FM che utilizzano la tecnologia HD Radio™.

- **1** Collegare il cavo di alimentazione compatibile a una fonte di alimentazione esterna.
- **2** Collegare il cavo di alimentazione compatibile al dispositivo.

Quando ci si trova all'interno di un'area di copertura, il dispositivo visualizza dati infotraffico.

## **Ricezione dei dati infotraffico tramite Smartphone Link**

Il servizio Traffico in tempo reale fornisce dati sul traffico in tempo reale.

- **1** Scaricare Smartphone Link sul proprio telefono compatibile (*[Download di Smartphone Link](#page-23-0)*, pagina 18).
- **2** Abbonarsi al servizio Traffico in tempo reale (*[Abbonamento](#page-24-0)  [ai Servizi Live Garmin](#page-24-0)*, pagina 19).
- **3** Collegare il dispositivo al telefono con Smartphone Link (*[Collegamento a Smartphone Link](#page-24-0)*, pagina 19).

## **Ricevitore Info Traffico**

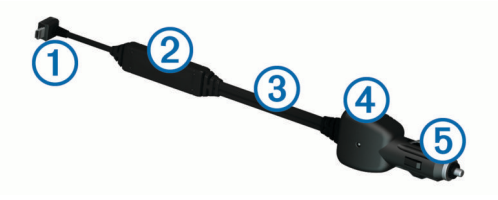

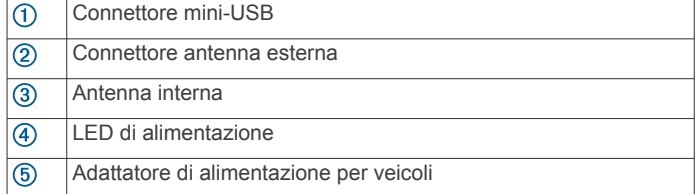

## **Posizionamento del ricevitore Info Traffico**

È possibile posizionare il cavo di alimentazione del ricevitore Info Traffico per una ricezione ottimale dei dati.

- **1** Srotolare il cavo.
- **2** Posizionare il centro del cavo in modo che abbia una visuale libera del cielo, ad esempio sul cruscotto.

**NOTA:** non appoggiare il cavo sulla presa che si collega alla sorgente di alimentazione del veicolo.

Non posizionare il cavo sul pavimento o sotto altri oggetti.

## **Informazioni sugli abbonamenti Infotraffico**

È possibile acquistare abbonamenti aggiuntivi o rinnovare abbonamenti scaduti. Visitare il sito Web [http://www.garmin.com](http://www.garmin.com/traffic) [/traffic](http://www.garmin.com/traffic).

## **Attivazione degli abbonamenti**

Non è necessario attivare l'abbonamento fornito con il ricevitore Info Traffico FM. L'abbonamento si attiva automaticamente una volta che il dispositivo ha acquisito i segnali satellitari durante la ricezione delle segnalazioni sul traffico dal provider del servizio.

## **Visualizzazione degli abbonamenti Info Traffico**

Selezionare **Impostazioni** > **Traffico** > **Abbonamenti**.

### **Aggiunta di un abbonamento**

È possibile acquistare abbonamenti infotraffico per altre regioni o Paesi.

- **1** Nel menu principale selezionare **Traffico**.
- 2 Selezionare Abbonamenti > +
- **3** Prendere nota dell'ID unità del ricevitore Info Traffico FM.
- **4** Visitare il sito Web [www.garmin.com/fmtraffic](http://www.garmin.com/fmtraffic) per acquistare un abbonamento e ottenere il codice di 25 caratteri.

Il codice di abbonamento ai servizi di informazioni sul traffico non può essere riutilizzato. È necessario richiedere un nuovo codice ogni volta che si rinnova il servizio. Se si dispone di più ricevitori Info Traffico FM, è necessario richiedere un nuovo codice per ciascuno di essi.

- **5** Selezionare **Successivo** sul dispositivo.
- **6** Inserire il codice.
- **7** Selezionare **Fatto**.

## **Attivazione della funzione Traffico**

È possibile attivare o disattivare i dati sul traffico. Quando sono disattivati, il dispositivo non riceve i dati sul traffico ma continua a evitare le aree potenzialmente congestionate utilizzando la funzione trafficTrends™, se attivata.

- **1** Selezionare **Impostazioni** > **Traffico**.
- **2** Selezionare la casella di controllo **Traffico**.

## **Comando vocale**

<span id="page-19-0"></span>**NOTA:** la funzione Comando vocale non è disponibile per tutte le lingue e regioni e potrebbe non essere disponibile su tutti i modelli.

**NOTA:** la funzione Navigazione ad attivazione vocale potrebbe non raggiungere le prestazioni desiderate se ci si trova in un ambiente rumoroso.

La funzione Comando vocale consente di utilizzare il dispositivo pronunciando parole e comandi. Il menu Comando vocale fornisce indicazioni vocali e un elenco di comandi disponibili.

## **Impostazione della frase di attivazione**

La frase di attivazione è una parola o frase che consente di attivare la funzione di comando vocale. La frase di attivazione predefinita è Comando vocale.

**SUGGERIMENTO:** è possibile ridurre la probabilità di attivazione accidentale della funzione Comando vocale utilizzando una frase di attivazione complessa.

- **1** Selezionare **Applicazioni** > **Comando vocale** > > **Frase di attivazione**.
- **2** Inserire una nuova frase di attivazione. Una volta immessa, il dispositivo indica l'intensità della frase di attivazione.
- **3** Selezionare **Fatto**.

## **Attivazione del comando vocale**

Pronunciare la frase di attivazione.

Viene visualizzato il menu Comando vocale.

## **Suggerimenti sui comandi vocali**

- Parlare con una voce normale rivolgendosi verso il dispositivo.
- Ridurre i rumori di sottofondo, ad esempio le voci o la radio, per aumentare l'accuratezza del riconoscimento vocale.
- Pronunciare i comandi come vengono visualizzati sullo schermo.
- Rispondere alle indicazioni vocali del dispositivo in base alle esigenze.
- Per ridurre la probabilità dell'attivazione accidentale dei comandi vocali, aumentare la lunghezza della frase di attivazione.
- Quando sul dispositivo viene attivata o disattivata la funzionalità Comando vocale, si dovrebbero udire due toni.

## **Avvio di un percorso tramite comando vocale**

È possibile pronunciare i nomi di località molto note.

- **1** Pronunciare la frase di attivazione (*Impostazione della frase di attivazione*, pagina 14).
- **2** Pronunciare **Trova località**.
- **3** Attendere l'indicazione vocale e pronunciare il nome della posizione.
- **4** Pronunciare il numero della riga.
- **5** Pronunciare **Naviga**.

## **Disattivazione dell'audio delle istruzioni**

È possibile disattivare l'audio delle indicazioni vocali per la funzione Comando vocale senza disattivare quello del dispositivo.

- **1** Selezionare **Applicazioni** > **Comando vocale** > .
- **2** Selezionare **Disattiva istruzioni** > **Attivato**.

## **Controllo vocale**

Per le regioni in cui il Comando vocale non è disponibile, viene attivata la funzione Controllo vocale. Il controllo vocale consente di utilizzare la voce per controllare il dispositivo. Prima di poter utilizzare la funzione Controllo vocale, è necessario configurarla per il dispositivo.

## **Configurazione del Controllo vocale**

La funzione Controllo vocale deve essere configurata per la voce di un singolo utente e non funziona per altri utenti.

- **1** Selezionare **Applicazioni** > **Controllo vocale**.
- **2** Seguire le istruzioni visualizzate per registrare i comandi per ciascuna frase del controllo vocale.

**NOTA:** non è necessario leggere la frase esatta sullo schermo. È possibile pronunciare un comando alternativo con lo stesso significato in base alle proprie preferenze.

Per utilizzare una funzione del controllo vocale, è necessario pronunciare il comando registrato per la funzione.

## **Uso del controllo vocale**

**1** Pronunciare il comando registrato per la frase **Controllo vocale**.

Viene visualizzato il menu del controllo vocale.

**2** Seguire le istruzioni visualizzate sullo schermo.

## **Suggerimenti per il controllo vocale**

- Parlare con una voce normale rivolgendosi verso il dispositivo.
- Ridurre i rumori di sottofondo, ad esempio le voci o la radio, per aumentare l'accuratezza del riconoscimento vocale.
- Pronunciare i comandi come vengono visualizzati sullo schermo.
- Quando il dispositivo riceve correttamente un comando, si dovrebbe udire un tono.

## **Strumenti dei veicoli e dei conducenti**

## **Garmin eLog**

L'adattatore Garmin eLog consente agli autotrasportatori di rispettare le normative sulla registrazione delle ore di servizio e delle soste. Quando un adattatore Garmin eLog viene associato al dispositivo mobile compatibile, è possibile visualizzare le informazioni sulle ore di servizio sul dispositivo dēzlCam. L'adattatore Garmin eLog non è disponibile in tutte le aree. Per maggiori informazioni oppure per acquistare un adattatore Garmin eLog, visitare il sito Web [garmin.com/elog](http://www.garmin.com/elog).

**NOTA:** le funzioni Garmin eLog non sono disponibili nel profilo automobile.

### **Configurazione delle funzioni Garmin eLog sul dispositivo dēzl™**

- **1** Associare l'adattatore Garmin eLog all'app Garmin eLog sul dispositivo mobile (*Impostazione del dispositivo Garmin eLog*, pagina 14).
- **2** Associare il dispositivo dēzl al dispositivo mobile compatibile (*[Collegamento a Smartphone Link](#page-24-0)*, pagina 19).
- **3** Associare l'app Garmin eLog al dispositivo dēzl (*[Associazione dell'app Garmin eLog a un dispositivo dēzl](#page-20-0)*, [pagina 15](#page-20-0)).
- **4** Se necessario, attivare la connessione Garmin eLog sul dispositivo dēzl (*[Attivazione e disattivazione della](#page-20-0) [connessione Garmin eLog sul dispositivo dēzl](#page-20-0)*, pagina 15).

### *Impostazione del dispositivo Garmin eLog*

È necessario configurare e associare l'adattatore Garmin eLog all'app Garmin eLog per poter utilizzare il dispositivo.

- <span id="page-20-0"></span>**1** Dall'app store sul dispositivo mobile, installare e aprire l'app Garmin eLog.
- **2** Sul dispositivo mobile, per configurare il sistema Garmin eLog, attenersi alle istruzioni visualizzate.

**NOTA:** finché il processo di configurazione non è completato, la funzionalità del dispositivo sarà limitata.

### *Associazione dell'app Garmin eLog a un dispositivo dēzl*

- **1** Nell'app Garmin eLog, accedere al profilo di un conducente.
- **2** Selezionare **Settings** > **Pair to Nearby Garmin dēzl**.

### *Attivazione e disattivazione della connessione Garmin eLog sul dispositivo dēzl*

- **1** Nel dispositivo dēzl, selezionare **Impostazioni** > **Bluetooth**.
- **2** Selezionare il nome del dispositivo mobile associato.
- **3** Selezionare o deselezionare la casella di controllo **Garmin eLog**.

## **Visualizzazione delle informazioni Garmin eLog sul dispositivo dēzl**

Prima di visualizzare le informazioni Garmin eLog sul dispositivo dēzl, è necessario completare il processo di configurazione (*[Configurazione delle funzioni Garmin eLog sul dispositivo](#page-19-0)  dēzl™*[, pagina 14](#page-19-0)).

Durante la guida del veicolo, il dispositivo visualizza lo stato di servizio e il totale delle ore di guida nello strumento mappa Garmin eLog.

Selezionare un campo per visualizzare un riepilogo delle ore di guida rimanenti.

## **Visualizzazione della diagnostica Garmin eLog e degli eventi di malfunzionamento**

Quando il dispositivo Garmin eLog rileva un evento di diagnostica o malfunzionamento, questo visualizza una notifica sullo schermo del dispositivo.

Selezionare la notifica della diagnostica o del malfunzionamento per visualizzare i dettagli sull'evento.

**NOTA:** è possibile visualizzare ulteriori informazioni sugli eventi di diagnostica e malfunzionamento nell'app Garmin eLog.

## **IFTA**

**NOTA:** questa funzione non è disponibile in tutte le aree.

Prima di poter utilizzare la presente funzione, si deve attivare un profilo autocarro.

È possibile archiviare i dati necessari per la documentazione IFTA (International Fuel Tax Agreement), quali dati di acquisto carburante e miglia percorse.

## **Immissione dei dati relativi al carburante**

- **1** Selezionare **Applicazioni** > **IFTA** > **Alla pompa**.
- **2** Immettere il prezzo del carburante per litro.
- **3** Selezionare il campo **Carburante utilizzato**.
- **4** Immettere la quantità di carburante acquistato.
- **5** Se necessario, selezionare il tipo di carburante:
	- Per registrare la quantità in litri, selezionare **Galloni** > **Litri**  > **Salva**.
	- Per registrare la quantità in galloni, selezionare **Litri** > **Galloni** > **Salva**.
- **6** Se necessario, selezionare la casella di controllo **Tasse incluse**.
- **7** Selezionare **Successivo**.
- **8** Selezionare un'opzione per registrare la stazione di rifornimento in cui si è effettuato il rifornimento:
	- Selezionare una stazione di rifornimento nelle vicinanze dall'elenco.
- Selezionare il campo di testo e inserire nome e indirizzo della stazione di rifornimento.
- **9** Selezionare l'acquirente del carburante.

## **Modifica dei dati carburante**

- **1** Selezionare **Applicazioni** > **IFTA** > **Listini prezzi carburante**.
- **2** Se necessario, selezionare un profilo del veicolo.
- **3** Se necessario, selezionare un trimestre.
- **4** Selezionare una registrazione carburante.
- **5** Selezionare un'opzione:
	- Selezionare un campo per modificare le informazioni.
	- Selezionare > **Sì** per eliminare la registrazione.

## **Visualizzazione ed esportazione di un riepilogo giurisdizioni**

Nel riepilogo giurisdizioni vengono elencati i dati relativi allo stato o alla provincia in cui è stato utilizzato il veicolo in ciascun trimestre. Il riepilogo giurisdizioni è disponibile in alcune aree.

- **1** Selezionare **Applicazioni** > **IFTA** > **Riepilogo giurisdizione**.
- **2** Se necessario, selezionare un autocarro.
- **3** Se necessario, selezionare un trimestre.
- **4** Selezionare > **Esporta registro** > **OK** per esportare un riepilogo giurisdizioni. Il riepilogo viene esportato in un file CSV e archiviato nella cartella Reports del dispositivo.

## **Modifica ed esportazione dei rapporti di viaggio**

- **1** Nel menu principale, selezionare **Applicazioni** > **IFTA** > **Rapporti di viaggio**.
- **2** Se necessario, selezionare un autocarro.
- **3** Se necessario, selezionare un trimestre.
- **4** Selezionare un rapporto.
- **5** Selezionare un'opzione:
	- Selezionare > **Elimina**, quindi selezionare la casella di controllo per eliminare un rapporto.
	- Selezionare  $\equiv$  > Combina, quindi selezionare le caselle di controllo per combinare i rapporti.
	- Selezionare > **Esporta registro** > **OK**. Il rapporto viene esportato in un file CSV e archiviato nella cartella **Reports**  del dispositivo.

## **Visualizzazione dei riepiloghi giurisdizione e dei rapporti di viaggio esportati**

## *AVVISO*

Se non si è certi della funzione di un file, non eliminarlo. La memoria del dispositivo contiene file di sistema importanti che non devono essere eliminati.

- **1** Collegare il dispositivo al computer.
- **2** Dal browser del computer, cercare la memoria interna del dispositivo, e aprire la cartella **Reports**.
- **3** Aprire la cartella **IFTA**.
- **4** Aprire il file CSV.

## **Informazioni su Ore di servizio**

## *AVVISO*

Benché abilitato per la registrazione delle ore di servizio, il dispositivo NON può essere inteso come sostituto dei registri cartacei in conformità ai requisiti di registrazione delle normative FMCSA (Federal Motor Carrier Safety Administration).

I conducenti devono rispettare tutti i requisiti federali e statali applicabili relativi alle ore di servizio.

## <span id="page-21-0"></span>**Dispositivo automatico di registrazione di bordo (AOBRD)**

Se integrato a un transponder di dati telematici prodotto da un partner autorizzato Garmin e utilizzato per la registrazione delle ore di servizio di un conducente, questo dispositivo consente ai conducenti di rispettare i requisiti AOBRD.

Garmin non dichiara che l'utilizzo della soluzione di un partner autorizzato rispetta la specifica §395.15. Tali dichiarazioni possono essere rilasciate esclusivamente dal partner e la conformità con la specifica §395 continua ad essere responsabilità dell'utente finale, inclusa la conformità alle eventuali modifiche apportate a tali normative. È possibile consultare un certificato fornito da un partner AOBRD Garmin per verificare che i requisiti AOBRD specificati nella Parte §395.15 siano rispettati.

**NOTA:** questa funzione non è disponibile in tutte le aree.

Prima di utilizzare Ore di servizio, è necessario attivare la modalità Autocarro, quindi creare un profilo conducente (*Aggiunta di conducenti*, pagina 16).

Ore di servizio consente di registrare le ore di lavoro, conformemente alle normative in materia di sicurezza.

## **Registrazione dello stato del servizio**

- **1** Selezionare **Applicazioni** > **Ore di servizio**.
- **2** Selezionare un conducente.
- **3** Selezionare **Stato servizio**.
- **4** Selezionare un'opzione:
	- Selezionare **Fuori Servizio** per registrare l'orario in cui si è terminato il servizio.
	- Selezionare **A riposo** per registrare il tempo di riposo nella cuccetta.
	- Selezionare **Direzione** per registrare il tempo durante il quale si guida un autoveicolo commerciale in funzione.
	- Selezionare **In Servizio** per registrare il tempo durante il quale si è in servizio, ma non alla guida di un autoveicolo commerciale.
	- Selezionare **Sedile pass. occup.** per registrare il tempo durante il quale un secondo conducente si trova sul sedile passeggero, ma non è in servizio.

**NOTA:** un conducente può trovarsi nello stato Sedile passeggero occupato fino alle due ore appena precedenti o seguenti le otto ore consecutive trascorse nella cuccetta.

**5** Selezionare **Salva**.

## **Informazioni sui conducenti**

Se si lavora per più corrieri in un periodo di 24 ore, è necessario registrare ogni corriere.

È necessario registrare il fuso orario del terminale locale anche se si attraversano altri fusi orari.

### *Aggiunta di conducenti*

- **1** Selezionare **Applicazioni** > **Ore di servizio**.
- 2 Selezionare **+**
- **3** Seguire le istruzioni visualizzate sullo schermo.

### *Gestione delle informazioni sui conducenti*

- **1** Selezionare **Applicazioni** > **Ore di servizio**.
- **2** Selezionare un conducente.
- **3** Selezionare **Info autista**.
- **4** Selezionare un'opzione:
	- Per modificare le informazioni, selezionare un campo.
	- Per eliminare il conducente, selezionare  $\equiv$  > **Elimina conducente** > **Sì**.

### **Visualizzazione e modifica dei diari del conducente**

Il diario del conducente consente di visualizzare e modificare le informazioni sulle ore di servizio inserite per ciascun conducente.

**NOTA:** la modifica delle informazioni sul diario del conducente potrebbe non essere disponibile per le configurazioni di alcuni dispositivi, ad esempio quando è integrato un dispositivo di registrazione automatica di bordo (AOBRD).

- **1** Selezionare **Applicazioni** > **Ore di servizio**.
- **2** Selezionare un conducente.
- **3** Selezionare **Visualizza registro**.

Viene visualizzata una timeline della data corrente. Il tempo trascorso in ciascuno stato viene evidenziato sulla timeline.

- **4** Selezionare un'opzione:
	- Per visualizzare un'altra data, selezionarla nella parte superiore dello schermo.
	- Per visualizzare i dettagli dello stato, selezionare uno stato evidenziato sulla timeline.
	- Per registrare un nuovo stato, selezionare un blocco vuoto sulla timeline, quindi modificare lo stato e le informazioni sul tempo.

**SUGGERIMENTO:** la posizione del blocco sulla timeline determina le informazioni predefinite sullo stato e il tempo. La riga indica lo stato e la colonna indica il tempo.

• Per visualizzare le informazioni sulla violazione, selezionare !

## **Aggiunta di spedizioni**

- **1** Selezionare **Applicazioni** > **Ore di servizio**.
- **2** Selezionare un conducente.
- **3** Selezionare Gestisci spedizioni >  $\textbf{+}$ .
- **4** Inserire l'informazione di riferimento e selezionare **Fatto**. **SUGGERIMENTO:** il numero di riferimento è il numero del documento di spedizione, o il nome dell'azienda e del gruppo che si sta trasportando.
- **5** Se necessario, selezionare **Giorno di inizio**.
- **6** Se necessario, selezionare **Giorno di fine**.
- **7** Selezionare **Salva**.

### *Gestione delle spedizioni*

**NOTA:** questa funzione non è disponibile in tutte le aree.

- **1** Selezionare **Applicazioni** > **Ore di servizio**.
- **2** Selezionare un conducente.
- **3** Selezionare **Gestisci spedizioni**.
- **4** Selezionare una spedizione.
- **5** Selezionare un'opzione:
	- Per modificare le informazioni sulla spedizione, selezionare un campo.
	- Per eliminare le spedizioni, selezionare **=** > **Elimina spedizione** > **OK**.

### **Esportazione del diario di un conducente**

- **1** Selezionare **Applicazioni** > **Ore di servizio**.
- **2** Selezionare un conducente.
- **3** Selezionare **Esporta registro**.
- **4** Se necessario, immettere il numero autocarro, il suo numero di identificazione ed il numero rimorchio.
- **5** Se necessario, selezionare un diario da esportare.
- **6** Se necessario, selezionare una posizione di memoria per il diario esportato.

Il dispositivo esporta il diario su un file .csv e lo salva nella cartella Reports nella memoria del dispositivo.

#### <span id="page-22-0"></span>*Visualizzazione dei diari del conducente*

#### *AVVISO*

Se non si è certi della funzione di un file, non eliminarlo. La memoria del dispositivo contiene file di sistema importanti che non devono essere eliminati.

- **1** Collegare il dispositivo al computer (*[Collegamento del](#page-29-0)  [dispositivo al computer](#page-29-0)*, pagina 24).
- **2** Dalla ricerca dei file sul computer, accedere alla memoria del dispositivo o alla scheda di memoria e aprire la cartella **Reports**.
- **3** Aprire la cartella **HOSexports**.
- **4** Aprire il file CSV.

## **Registrazione della cronologia delle attività di assistenza**

È possibile registrare la data e la lettura del contachilometri quando vengono eseguite attività di assistenza o di manutenzione sul veicolo. Il dispositivo fornisce diverse categorie di assistenza ed è possibile aggiungere categorie personalizzate (*Aggiunta di categorie di assistenza*, pagina 17).

- **1** Selezionare **Applicazioni** > **Cronologia assistenza**.
- **2** Selezionare una categoria di assistenza.
- **3** Selezionare **Aggiungi record**.
- **4** Immettere la lettura del contachilometri e selezionare **Successivo**.
- **5** Immettere un commento (facoltativo).
- **6** Selezionare **Fatto**.

#### **Aggiunta di categorie di assistenza**

- **1** Selezionare **Applicazioni** > **Cronologia assistenza**.
- 2 Selezionare  $\equiv$  > Aggiungi categoria.
- **3** Immettere il nome di una categoria e selezionare **Fatto**.

#### **Eliminazione di categorie di assistenza**

Quando si elimina una categoria di assistenza, vengono eliminati anche tutti i record di assistenza nella categoria.

- **1** Selezionare **Applicazioni** > **Cronologia assistenza**.
- 2 Selezionare  $\equiv$  > **Elimina categorie.**
- **3** Selezionare le categorie di assistenza da eliminare.
- **4** Selezionare **Elimina**.

#### **Ridenominazione di categorie di assistenza**

- **1** Selezionare **Applicazioni** > **Cronologia assistenza**.
- **2** Selezionare la categoria da rinominare.
- **3** Selezionare  $\equiv$  > Rinomina categoria.
- **4** Inserire un nome, quindi selezionare **Fatto**.

#### **Eliminazione dei record di assistenza**

- **1** Selezionare **Applicazioni** > **Cronologia assistenza**.
- **2** Selezionare una categoria di assistenza.
- **3** Selezionare  $\equiv$  > **Elimina record**.
- **4** Selezionare i record di assistenza da eliminare.
- **5** Selezionare **Elimina**.

#### **Modifica di un record di assistenza**

È possibile modificare il commento, la lettura del contachilometri e la data di un record di assistenza.

- **1** Selezionare **Applicazioni** > **Cronologia assistenza**.
- **2** Selezionare una categoria.
- **3** Selezionare un campo.
- **4** Inserire la nuova informazione e selezionare **Fatto**.

## **Funzioni vivavoce**

È possibile collegare il dispositivo a un auricolare wireless e ascoltare le indicazioni di navigazione vocali tramite l'auricolare. Con un auricolare collegato, è possibile collegare anche un telefono cellulare per effettuare e ricevere chiamate utilizzando il dispositivo e l'auricolare.

## **Attivazione del vivavoce Bluetooth**

- **1** Selezionare **Impostazioni** > **Bluetooth**.
- **2** Selezionare **Bluetooth**.

## **Informazioni sugli auricolari wireless**

Grazie alla tecnologia wireless, il dispositivo può inviare i comandi di navigazione audio a un auricolare wireless. Per ulteriori informazioni, visitare il sito Web [http://www.garmin.com](http://www.garmin.com/bluetooth) [/bluetooth](http://www.garmin.com/bluetooth).

#### **Associazione di un auricolare wireless**

**NOTA:** i comandi di navigazione e le chiamate possono essere ricevute su un solo auricolare alla volta. È possibile utilizzare fino a due auricolari per l'audio multimediale.

Per ricevere i comandi di navigazione mediante l'auricolare, è necessario associare prima il dispositivo a un auricolare mobile.

- **1** Posizionare l'auricolare e il dispositivo Bluetooth a una distanza massima di 10 m (33 piedi) l'uno dall'altro.
- **2** Sul dispositivo, attivare la tecnologia wireless Bluetooth.
- **3** Sull'auricolare, attivare la tecnologia wireless Bluetooth e renderlo visibile ad altri dispositivi Bluetooth.
- **4** Selezionare **Impostazioni** > **Bluetooth**.
- **5** Seguire le istruzioni visualizzate sullo schermo.

Il dispositivo invia i comandi di navigazione all'auricolare durante la navigazione di un percorso.

## **Info su Chiamata vivavoce**

**NOTA:** mentre la maggior parte dei telefoni e degli auricolari è supportata e può essere utilizzata, non si garantisce che un telefono o un auricolare specifico possano essere utilizzati. Non tutte le funzioni potrebbero essere disponibili sul telefono in uso.

La tecnologia wireless Bluetooth Bluetooth consente di collegare il dispositivo al telefono cellulare e all'auricolare per utilizzarlo come dispositivo vivavoce. Per verificare se il telefono cellulare con tecnologia Bluetooth è compatibile con il dispositivo, visitare il sito Web [www.garmin.com/bluetooth](http://www.garmin.com/bluetooth).

#### **Associazione del telefono**

- **1** Posizionare il telefono e il dispositivo dēzlCam a una distanza massima di 10 m (33 piedi) l'uno dall'altro.
- **2** Sul telefono, attivare il vivavoce Bluetooth e impostare il telefono su visibile.
- **3** Sul dispositivo dēzlCam, selezionare **Impostazioni** > **Bluetooth**.
- **4** Seguire le istruzioni visualizzate sullo schermo del telefono e sul dispositivo dēzlCam.

#### *Suggerimenti successivi all'associazione dei dispositivi*

- Dopo l'associazione iniziale, i due dispositivi possono collegarsi automaticamente a ogni accensione.
- Quando il telefono è collegato al dispositivo, è possibile ricevere chiamate vocali.
- Una volta acceso, il dispositivo tenta di collegarsi all'ultimo telefono a cui era stato associato.
- Potrebbe essere necessario impostare la connessione automatica del telefono quando il dispositivo viene acceso.

### <span id="page-23-0"></span>**Come effettuare una chiamata**

#### *Composizione di un numero*

- **1** Selezionare **Applicazioni** > **Telefono** > **Chiama**.
- **2** Inserire il numero.
- **3** Selezionare **Chiama**.

### *Chiamata di un contatto nella rubrica telefonica*

La rubrica del telefono viene caricata sul dispositivo a ogni connessione del telefono al dispositivo. Potrebbe essere necessario attendere alcuni minuti prima di poter utilizzare la rubrica. Alcuni telefoni non supportano questa funzione.

- **1** Selezionare **Applicazioni** > **Telefono** > **Rubrica**.
- **2** Selezionare un contatto.
- **3** Selezionare **Chiama**.

#### *Chiamata a una posizione*

- **1** Selezionare **Applicazioni** > **Telefono** > **Ricerca per categorie**.
- **2** Selezionare un punto di interesse.
- **3** Selezionare **Chiama**.

## **Ricezione di una chiamata**

Quando si riceve una chiamata, selezionare **Rispondi** o **Ignora**.

## **Uso della funzione Elenco chiamate**

L'elenco chiamate del telefono viene caricato sul dispositivo a ogni connessione del telefono al dispositivo. Potrebbe essere necessario attendere alcuni minuti prima di poter utilizzare l'elenco delle chiamate. Alcuni telefoni non supportano questa funzione.

- **1** Selezionare **Applicazioni** > **Telefono** > **Elenco chiamate**.
- **2** Selezionare una categoria.
	- Viene visualizzato un elenco delle chiamate, con quelle più recenti all'inizio dell'elenco.
- **3** Selezionare una chiamata.

### **Uso delle opzioni disponibili durante la chiamata**

Durante una chiamata, è possibile selezionare alcune opzioni dalla mappa.

- Per trasferire l'audio sul telefono, selezionare  $\lambda$ . **SUGGERIMENTO:** è possibile utilizzare questa funzione per spegnere il dispositivo e continuare la chiamata o per preservare la propria privacy.
- Per utilizzare il tastierino numerico, selezionare ... **SUGGERIMENTO:** questa funzione consente di utilizzare sistemi automatici, quali ad esempio la casella vocale.
- Per disattivare il microfono, selezionare ...
- Per terminare la chiamata, selezionare  $\rightarrow$

## **Memorizzazione del numero di telefono della posizione Casa**

**SUGGERIMENTO:** una volta salvato il numero della posizione Casa, è possibile cambiarlo modificando "Casa" nell'elenco delle posizioni salvate (*[Modifica di una posizione salvata](#page-15-0)*, pagina 10).

- **1** Selezionare **Applicazioni** > **Telefono** > > **Imposta numero di casa**.
- **2** Inserire il proprio numero di telefono.
- **3** Selezionare **Fatto**.

### *Chiamata alla posizione Casa*

Prima di chiamare la posizione Casa, è necessario immettere un numero di telefono per questa posizione.

Selezionare **Applicazioni** > **Telefono** > **Chiama Casa**.

## **Associazione di ulteriori dispositivi Bluetooth**

- **1** Posizionare l'auricolare o il telefono e il dispositivo Bluetooth a una distanza massima di 10 m (33 piedi) l'uno dall'altro.
- **2** Sul dispositivo, attivare il vivavoce Bluetooth.
- **3** Sull'auricolare o telefono, attivare il vivavoce Bluetooth e renderlo visibile ad altri dispositivi Bluetooth.
- **4** Nel dispositivo, selezionare **Impostazioni** > **Bluetooth** > **Cerca dispositivi**.

Viene visualizzato un elenco dei dispositivi Bluetooth nelle vicinanze.

- **5** Selezionare l'auricolare o il telefono dall'elenco.
- **6** Selezionare **OK**.

## **Disconnessione di un dispositivo Bluetooth**

È possibile disconnettere temporaneamente un dispositivo Bluetooth senza eliminarlo dall'elenco dei dispositivi associati. In futuro, il dispositivo Bluetooth potrà ancora connettersi automaticamente al dispositivo dēzlCam.

- **1** Selezionare **Impostazioni** > **Bluetooth**.
- **2** Selezionare il dispositivo da disconnettere.
- **3** Deselezionare la casella di controllo del dispositivo.

## **Eliminazione di un dispositivo Bluetooth associato**

È possibile eliminare un dispositivo Bluetooth associato per impedire che si connetta automaticamente al dispositivo dēzlCam in futuro.

- **1** Selezionare **Impostazioni** > **Bluetooth**.
- **2** Selezionare il dispositivo da eliminare.
- **3** Selezionare **Annulla associazione dispositivo**.

## **Uso delle applicazioni**

## **Uso dell'Aiuto**

Selezionare **Applicazioni** > **Aiuto** per informazioni sull'utilizzo del dispositivo.

### **Ricerca degli argomenti dell'Aiuto**

Selezionare **Applicazioni** > Aiuto > Q.

## **Smartphone Link**

Smartphone Link è un'applicazione per telefono che consente di sincronizzare i dati sulla posizione con il telefono e di accedere a informazioni in tempo reale utilizzando la connessione dati del telefono. Il dispositivo trasferisce i dati da Smartphone Link utilizzando la tecnologia wireless Bluetooth. Le informazioni in tempo reale sono disponibili tramite piani gratuiti e su abbonamento da Servizi Live Garmin (*[Servizi Live Garmin](#page-24-0)*, [pagina 19](#page-24-0)).

Le posizioni salvate e quelle trovate di recente vengono sincronizzate con il telefono ogni volta che il dispositivo si collega a Smartphone Link.

## **Download di Smartphone Link**

Smartphone Link è disponibile per alcuni smartphone. Visitare il sito Web [www.garmin.com/smartphonelink](http://www.garmin.com/smartphonelink) o il negozio delle applicazioni del dispositivo, per informazioni sulla compatibilità e sulla disponibilità.

Scaricare Smartphone Link dal negozio delle applicazioni del telefono supportato.

Consultare il Manuale Utente del telefono per informazioni sul download e l'installazione di applicazioni.

## <span id="page-24-0"></span>**Collegamento a Smartphone Link**

Prima di potersi collegare a Smartphone Link, è necessario scaricare e installare l'applicazione Smartphone Link sul telefono.

- **1** Avvio di Smartphone Link sul telefono.
- **2** Nel dispositivo, selezionare **Impostazioni** > **Bluetooth**.
- **3** Selezionare la casella di controllo **Bluetooth**.
- **4** Sul telefono, attivare la tecnologia wireless Bluetooth e avviare la ricerca di dispositivi Bluetooth nelle vicinanze. Per ulteriori informazioni, vedere il manuale utente del telefono.
- **5** Sul telefono, selezionare il dispositivo in uso dall'elenco dei dispositivi nelle vicinanze.
- **6** Attenersi alle istruzioni visualizzate sullo schermo del telefono e del dispositivo per confermare la richiesta di associazione.

 viene visualizzato nella barra di stato del dispositivo quando Smartphone Link è collegato.

### **Invio di una posizione dal telefono al dispositivo**

Smartphone Link è registrato come applicazione di navigazione sul telefono.

- **1** Sul telefono, selezionare il pulsante per iniziare a navigare verso una posizione (consultare il Manuale Utente per il telefono).
- **2** Nel menu delle applicazioni, selezionare **Smartphone Link**.

La prossima volta che si collega il dispositivo al telefono, la posizione viene trasferita negli elementi Ultimi trovati del dispositivo.

#### **Disattivazione delle chiamate durante la connessione a Smartphone Link**

Mentre il dispositivo è collegato al telefono e riceve i Servizi Live Garmin, è possibile disattivare la chiamata vivavoce.

- **1** Selezionare **Impostazioni** > **Bluetooth**.
- **2** Selezionare il telefono.
- **3** Deselezionare la casella di controllo **Chiamate telefoniche**.

## **Servizi Live Garmin**

Prima di poter utilizzare i Servizi Live Garmin, il dispositivo deve essere collegato a un telefono supportato utilizzando Smartphone Link (*Collegamento a Smartphone Link*, pagina 19).

Il collegamento a Smartphone Link consente di accedere ai Servizi Live Garmin. I Servizi Live Garmin forniscono piani gratuiti e su abbonamento per visualizzare dati in tempo reale sul dispositivo, ad esempio sulle condizioni del traffico e meteo.

Alcuni servizi, ad esempio il meteo, sono disponibili come applicazioni separate sul dispositivo. Altri servizi, ad esempio quelli relativi al traffico, migliorano le funzioni di navigazione esistenti sul dispositivo. Le funzioni che richiedono l'accesso ai Servizi Live Garmin mostrano il simbolo Smartphone Link e vengono visualizzate solo quando il dispositivo è collegato a Smartphone Link.

## **Abbonamento ai Servizi Live Garmin**

Prima di poter sottoscrivere un abbonamento ai Servizi Live Garmin, è necessario installare l'applicazione Smartphone Link sul telefono.

**1** Avviare l'applicazione Smartphone Link sul telefono (*Collegamento a Smartphone Link*, pagina 19).

#### **2** Selezionare **Account personale**.

Viene visualizzato un elenco dei prezzi dei servizi e degli abbonamenti.

- **3** Selezionare un servizio.
- **4** Selezionare il prezzo.
- **5** Selezionare **Abbonati**.
- **6** Seguire le istruzioni visualizzate sullo schermo.

#### **Info sulle videocamere di controllo del traffico**

Le videocamere di controllo del traffico forniscono immagini in tempo reale delle condizioni del traffico sulle strade e sugli incroci principali. È possibile salvare le videocamere che si desidera visualizzare regolarmente.

#### *Memorizzazione di una videocamera di controllo del traffico*

Prima di poter utilizzare questa funzione, è necessario abbonarsi al servizio photoLive e collegare il dispositivo a un telefono supportato utilizzando Smartphone Link (*[Smartphone](#page-23-0)  Link*[, pagina 18\)](#page-23-0).

Questa funzione non è disponibile in tutte le aree.

- **1** Selezionare **Applicazioni** > **photoLive**.
- **2** Selezionare **Tocc. per aggiungere**.
- **3** Selezionare una strada.
- **4** Selezionare un incrocio.
- **5** Selezionare **Salva**.

*Visualizzazione di una videocamera di controllo del traffico* Per poter visualizzare una videocamera di controllo del traffico, è necessario prima salvarla (*Memorizzazione di una videocamera di controllo del traffico*, pagina 19).

- **1** Selezionare **Applicazioni** > **photoLive**.
- **2** Selezionare una videocamera.

## **Info su ecoRoute**

In alcune aree, prima di poter utilizzare le funzioni di ecoRoute™, è necessario acquistare un codice di sblocco. Per ulteriori informazioni, visitare il sito Web [www.garmin.com/ecoroute.](http://www.garmin.com/ecoroute)

**NOTA:** questa funzione è disponibile esclusivamente con il profilo automobile.

La funzione ecoRoute calcola i consumi e il prezzo del carburante relativi alla navigazione verso una destinazione e offre gli strumenti necessari a ottimizzare il consumo di carburante.

I dati forniti dalla funzione ecoRoute sono solo stime. I dati non vengono effettivamente recuperati direttamente dal veicolo.

#### **Impostazione del veicolo**

La prima volta che si utilizzano le funzioni di ecoRoute, è necessario immettere le informazioni relative al veicolo.

- **1** Selezionare **Applicazioni** > **ecoRoute™**.
- **2** Seguire le istruzioni visualizzate sullo schermo.

#### **Modifica del prezzo del carburante**

- **1** Selezionare **Applicazioni** > **ecoRoute™** > **Alla pompa**.
- **2** Inserire il prezzo del carburante corrente, quindi selezionare **Successivo**.
- **3** Selezionare **Sì**.

#### **Calibrazione dei consumi**

È possibile eseguire una calibrazione dei consumi per ricevere report più accurati, specifici per le abitudini di guida e il veicolo in uso. È necessario eseguire la calibrazione a serbatoio pieno.

- **1** Selezionare **Applicazioni** > **ecoRoute™** > **Alla pompa**.
- **2** Immettere il prezzo corrente del carburante.
- **3** Immettere la quantità di carburante utilizzata dal veicolo dall'ultimo rifornimento.
- **4** Immettere la distanza percorsa dall'ultimo rifornimento.
- **5** Selezionare **Successivo**.
- Il dispositivo calcola il consumo medio del veicolo.
- **6** Selezionare **Salva**.

## <span id="page-25-0"></span>**Info su ecoChallenge**

ecoChallenge consente di ottimizzare i consumi del veicolo tramite un punteggio calcolato sulla base delle abitudini di guida. Maggiore è il punteggio ottenuto, maggiore è il risparmio di carburante. ecoChallenge raccoglie i dati e calcola un punteggio quando il dispositivo è in movimento ed è stata attivata la modalità di trasporto Automobile.

#### *Visualizzazione dei punteggi di ecoChallenge*

Selezionare **Applicazioni** > **ecoRoute™** > **ecoChallenge**.

#### *Info sul punteggio di ecoChallenge*

- **Accelerazione**: consente di visualizzare il punteggio relativo alle accelerazioni regolari e graduali. Si perdono punti per le accelerazioni rapide.
- **Frenate**: consente di visualizzare il punteggio relativo alle frenate regolare e graduali. Si perdono punti per le frenate brusche.
- **Totale**: consente di visualizzare il punteggio medio di velocità, accelerazioni e frenate.
- **Velocità**: consente di visualizzare il punteggio relativo alla guida del veicolo a velocità ottimale per il risparmio di carburante.

#### *Reimpostazione dei punteggi di ecoChallenge*

- **1** Selezionare **Applicazioni** > **ecoRoute™** > **ecoChallenge**.
- 2 Selezionare  $\equiv$  > Ripristina.

#### **Visualizzazione delle informazioni relative al consumo di carburante**

- **1** Selezionare **Applicazioni** > **ecoRoute™** > **Consumo**.
- **2** Selezionare una sezione del grafico per ingrandire l'immagine.

### **Report dei percorsi**

I report dei percorsi forniscono la distanza, il tempo, i consumi medi e il costo del carburante relativi alla navigazione verso una destinazione.

Per ciascun percorso effettuato, viene creato un report dei percorsi. Se si interrompe il percorso sul dispositivo, viene creato il report percorsi per la distanza percorsa.

#### *Visualizzazione di un report dei percorsi effettuati*

È possibile visualizzare i report dei percorsi salvati sul dispositivo.

**SUGGERIMENTO:** è possibile collegare il dispositivo al computer e accedere ai report sui percorsi nella cartella Reports del dispositivo.

- **1** Selezionare **Applicazioni** > **ecoRoute™** > **Report percorsi**.
- **2** Selezionare un report.

### **Reimpostazione delle informazioni di ecoRoute**

- **1** Selezionare **Applicazioni** > **ecoRoute™** > **Profilo veicolo**.
- **2** Selezionare **Ripristina**.

## **Suggerimenti relativi alla guida**

- Mantenersi entro i limiti di velocità. Nella maggior parte dei casi sarà possibile ottenere consumi ottimali tra i 70 e i 100 km/h.
- Mantenere una velocità costante.
- Frenare e accelerare gradualmente e in modo uniforme.
- Evitare di viaggiare molto lentamente e nelle ore di punta.
- Non appoggiare il piede sul pedale del freno.
- Utilizzare il cruise control.
- Spegnere il motore in caso di fermate prolungate.
- Combinare i piccoli spostamenti in un unico viaggio composto da più soste.
- A meno che non si viaggi ad alta velocità in autostrada, spegnere l'aria condizionata e aprire i finestrini.
- Stringere il tappo del serbatoio della benzina.
- Parcheggiare all'ombra o in un garage.
- Scaricare il peso in eccesso. Rimuovere gli oggetti non necessari dal veicolo.
- Evitare di trasportare oggetti sul tettuccio. Rimuovere il portabagagli da tetto e i portabagagli rimovibili se non sono utilizzati.
- Mantenere la pressione degli pneumatici consigliata. Controllare la pressione degli pneumatici regolarmente e prima di lunghi viaggi.
- Mantenere il veicolo in buone condizioni, attenendosi agli intervalli di manutenzione consigliati dal produttore del veicolo.
- Sostituire regolarmente l'olio, i filtri dell'olio e i filtri dell'aria.
- Utilizzare carburanti con basso numero di ottano. Utilizzare biocarburanti quando possibile, quali E85 e biodiesel.

## **Visualizzazione dei messaggi myGarmin**

Prima di poter utilizzare questa funzione, il dispositivo deve essere collegato a un telefono supportato utilizzando Smartphone Link (*[Collegamento a Smartphone Link](#page-24-0)*, pagina 19). Questa funzione non è disponibile in tutte le aree.

È possibile visualizzare i messaggi da myGarmin, ad esempio notifiche per gli aggiornamenti del software e delle mappe.

- **1** Selezionare **Applicazioni** > **myGarmin™**. Se sono presenti messaggi non letti, il numero di tali messaggi viene visualizzato nell'icona myGarmin.
- **2** Selezionare un oggetto del messaggio. Viene visualizzato il messaggio completo.

## **Visualizzazione delle previsioni meteo**

Prima di poter utilizzare questa funzione, il dispositivo deve essere collegato a un telefono supportato utilizzando Smartphone Link (*[Collegamento a Smartphone Link](#page-24-0)*, pagina 19). Questa funzione non è disponibile in tutte le aree.

- **1** Selezionare **Applicazioni** > **Meteo**.
- **2** Selezionare un giorno.
	- Vengono visualizzate le previsioni dettagliate relative a quel giorno.

## **Visualizzazione del meteo in prossimità di un'altra città**

- **1** Selezionare **Applicazioni** > **Meteo** > **Posizione corrente**.
- **2** Selezionare un'opzione:
	- Per visualizzare il meteo per una città preferita, selezionare una città nell'elenco.
	- Per aggiungere una città preferita, selezionare **Aggiungi città**, quindi immettere il nome della città.

## **Visualizzazione del radar meteo**

Prima di poter utilizzare questa funzione, è necessario acquistare il servizio Meteo avanzato mediante Smartphone Link.

È possibile visualizzare una mappa radar animata e colorata delle condizioni meteorologiche attuali, nonché un'icona del meteo sulla mappa. L'icona del meteo viene convertita per mostrare le condizioni meteorologiche nelle vicinanze, ad esempio pioggia, neve e temporali.

- **1** Selezionare **Applicazioni** > **Meteo**.
- **2** Se necessario, selezionare una città.
- **3** Selezionare  $\equiv$  > Radar meteo.

## <span id="page-26-0"></span>**Visualizzazione degli avvisi meteo**

Prima di poter utilizzare questa funzione, è necessario acquistare il servizio Meteo avanzato mediante Smartphone Link.

Durante il viaggio con il dispositivo, è possibile che vengano visualizzati avvisi meteorologici. È inoltre possibile visualizzare una mappa di avvisi meteorologici in prossimità della posizione corrente o di una città selezionata.

- **1** Selezionare **Applicazioni** > **Meteo**.
- **2** Se necessario, selezionare una città.
- **3** Selezionare  $\equiv$  > Avvisi meteo.

### **Controllo delle condizioni della strada**

Prima di poter utilizzare questa funzione, è necessario acquistare il servizio Meteo avanzato mediante Smartphone Link.

- **1** Selezionare **Applicazioni** > **Meteo**.
- **2** Se necessario, selezionare una città.
- **3** Selezionare > **Condizioni della strada**.

## **Visualizzazione di percorsi e destinazioni precedenti**

Per poter utilizzare questa funzione, è necessario attivare la funzione della cronologia di viaggio (*[Impostazioni del dispositivo](#page-27-0) [e di privacy](#page-27-0)*, pagina 22).

È possibile visualizzare i percorsi precedenti e le località in cui è stata effettuata una sosta sulla mappa.

Selezionare **Applicazioni** > **Dove sono stato**.

## **Personalizzazione del dispositivo**

## **Impostazioni di mappa e veicolo**

Selezionare **Impostazioni** > **Mappa e veicolo**.

- **Veicolo**: consente di impostare l'icona che rappresenta la propria posizione sulla mappa. Per ulteriori icone, visitare il sito Web [www.garmingarage.com.](http://www.garmingarage.com)
- **Vista Mappa Automobilistica**: consente di impostare la prospettiva sulla mappa.
- **Dettaglio Mappa**: consente di impostare il livello di dettaglio sulla mappa. Un livello di dettaglio elevato comporta un'elaborazione più lenta della mappa.
- **Tema mappa**: consente di modificare il colore dei dati della mappa.
- **Strumenti mappa**: consente di impostare i collegamenti visualizzati nel menu degli strumenti mappa.
- **Livelli mappa**: consente di impostare i dati che vengono visualizzati sulla pagina della mappa (*[Personalizzazione dei](#page-17-0)  [livelli mappa](#page-17-0)*, pagina 12).
- **Avvisi e avvertenze audio**: consente la riproduzione di allarmi audio per alcuni tipi di avvertenze e avvisi, ad esempio limiti di velocità modificati, diverse condizioni della strada e frontiere di Stati o Paesi. Questa opzione è disponibile solo quando si utilizza un profilo autocarro.
- **Avvisi di velocità sonori**: fornisce avvisi quando il veicolo supera il limite di velocità.

**NOTA:** questa funzione non è disponibile in tutte le aree.

**Mappe**: consente di impostare quali mappe installate vengono utilizzate dal dispositivo.

### **Attivazione delle mappe**

È possibile attivare i prodotti mappa installati nel dispositivo.

**SUGGERIMENTO:** per acquistare prodotti mappa aggiuntivi, visitare il sito Web [http://buy.garmin.com.](http://buy.garmin.com)

- **1** Selezionare **Impostazioni** > **Mappa e veicolo** > **Mappe**.
- **2** Selezionare una mappa.

## **Impostazioni di navigazione**

Per aprire la pagina delle impostazioni di navigazione, nel menu principale selezionare **Impostazioni** > **Navigazione**.

- **Modalità di calcolo**: consente di impostare il metodo di calcolo dei percorsi.
- **Elementi da evitare**: consente di impostare le caratteristiche delle strade da evitare in un percorso.
- **Elementi da evitare personalizzati**: consente di evitare strade o aree specifiche.
- **Zone a traffico limitato**: consente di impostare le preferenze relative agli elementi da evitare per le aree con limitazioni relative all'ambiente o alle emissioni applicabili al veicolo in uso.
- **Strade a pedaggio**: consente di impostare preferenze per evitare le strade a pedaggio.
- **Caselli e pedaggi**: consente di impostare preferenze per evitare le strade a pedaggio e i bollini autostradali.

**NOTA:** questa funzione non è disponibile in tutte le aree.

- **Modo Sicuro**: consente di disattivare tutte le funzioni che richiedono l'attenzione del conducente e che possono distrarre durante la guida.
- **Simulatore GPS**: consente di interrompere la ricezione del segnale GPS e di limitare il consumo della batteria.

### **Impostazioni della modalità di calcolo**

Selezionare **Impostazioni** > **Navigazione** > **Modalità di calcolo**.

Il percorso viene calcolato in base ai dati relativi alla velocità e all'accelerazione del veicolo per il percorso specificato.

- **Minor tempo**: consente di calcolare percorsi che implicano un minor tempo di percorrenza pur essendo più lunghi.
- **Distanza più breve**: consente di calcolare percorsi con distanze più brevi, ma tempi di percorrenza maggiori.
- **Meno carburante**: consente di calcolare i percorsi per i quali è necessario meno carburante rispetto ad altri.
- **Linea retta**: consente di calcolare un percorso in linea retta dalla propria posizione alla destinazione.

### **Impostazione di una posizione simulata**

Se ci si trova in luoghi chiusi o non si riceve il segnale satellitare, è possibile utilizzare il GPS per impostare una posizione simulata.

- **1** Selezionare **Impostazioni** > **Navigazione** > **Simulatore GPS**.
- **2** Nel menu principale, selezionare **Mappa**.
- **3** Toccare la mappa due volte per selezionare un'area. L'indirizzo della posizione viene visualizzato nella parte inferiore dello schermo.
- **4** Selezionare la descrizione della posizione.
- **5** Selezionare **Imposta posizione**.

## **Impostazioni della videocamera**

Selezionare **Impostazioni** > **Videocamera**.

- **Registra all'avvio**: la dash cam avvia automaticamente la registrazione video all'accensione del dispositivo.
- **Rilevamento automatico incidenti**: salva automaticamente il video, proteggendolo da sovrascrittura, quando il dispositivo rileva un possibile incidente.
- **Registra audio**: registra l'audio durante la registrazione di un video, utilizzando il microfono del dispositivo.
- <span id="page-27-0"></span>**Dati in sovraimpressione**: include la data, l'ora, la posizione e la velocità nel video registrato.
- **Risoluzione video**: imposta la risoluzione e la qualità delle registrazioni video.
- **Registrazione dopo perdita di alimentazione**: continua la registrazione video per un periodo di tempo selezionato dopo l'interruzione dell'alimentazione esterna.

## **Impostazioni Bluetooth**

## Selezionare **Impostazioni** > **Bluetooth**.

- **Bluetooth**: consente di attivare la connessione wireless Bluetooth.
- **Cerca dispositivi**: consente di cercare dispositivi Bluetooth nelle vicinanze.
- **Nome abbreviato**: consente di immettere un nome abbreviato che identifica il dispositivo su altri dispositivi con il Vivavoce Bluetooth.

## **Disattivazione Bluetooth**

- **1** Selezionare **Impostazioni** > **Bluetooth**.
- **2** Selezionare **Bluetooth**.

## **Impostazioni dello schermo**

Per aprire la pagina delle impostazioni dello schermo, nel menu principale selezionare **Impostazioni** > **Schermo**.

**Modo colore**: consente di impostare il dispositivo in modo che visualizzi i colori in modalità notturna o diurna. È possibile selezionare Auto per consentire al dispositivo di impostare automaticamente i colori in modalità notturna o diurna in base all'ora del giorno.

**Luminosità**: consente di regolare la luminosità dello schermo.

- **Salvaschermo**: consente di impostare l'intervallo di tempo di inattività prima che il dispositivo entri in modalità di sospensione.
- **Screenshot**: consente di acquisire un'immagine dello schermo del dispositivo. Gli screenshot vengono salvati nella cartella Screenshot della memoria del dispositivo.

## **Impostazioni del traffico**

Per aprire la pagina delle impostazioni del traffico, nel menu principale selezionare **Impostazioni** > **Traffico**.

**Traffico**: consente di attivare il servizio traffico.

- **Fornitore corrente**: consente di impostare il fornitore Info Traffico per la ricezione dei dati sul traffico. Auto consente di selezionare automaticamente i migliori dati sul traffico disponibili.
- **Abbonamenti**: elenca gli abbonamenti al traffico correnti.
- **Ottimizza percorso**: consente di scegliere se utilizzare automaticamente o su richiesta i percorsi alternativi ottimizzati (*[Come evitare i ritardi dovuti al traffico sul](#page-12-0) percorso*[, pagina 7\)](#page-12-0).
- **Avvisi infotraffico**: consente di selezionare l'entità del rallentamento per il quale il dispositivo visualizza un avviso infotraffico.
- **trafficTrends™**: consente di attivare la funzione trafficTrends.

## **Impostazioni di unità e ora**

Per aprire la pagina delle impostazioni di unità e ora, nel menu principale, selezionare **Impostazioni** > **Unità e Ora**.

**Ora corrente**: consente di impostare l'ora del dispositivo.

- **Formato orario**: consente di selezionare il formato orario a 12 ore, 24 ore o UTC.
- **Unità**: consente di impostare l'unità di misura utilizzata per le distanze.

**Formato posizione**: consente di impostare il datum e il formato delle coordinate in uso per le coordinate geografiche.

## **Impostazione dell'ora**

- **1** Nel menu principale, selezionare l'ora.
- **2** Selezionare un'opzione:
	- Per impostare automaticamente l'ora utilizzando i dati GPS, selezionare **Automatico**.
	- Per impostare manualmente l'ora, trascinare i numeri verso l'alto o il basso.

## **Impostazioni di lingua e tastiera**

Per aprire le impostazioni relative a lingua e tastiera, selezionare nel menu principale **Impostazioni** > **Lingua e tastiera**.

**Lingua Voce**: consente di modificare la lingua delle indicazioni vocali.

**Lingua testo**: consente di impostare il testo visualizzato nella lingua selezionata.

**NOTA:** la modifica della lingua del testo non comporta la modifica della lingua dei dati inseriti dall'utente o della mappa, ad esempio i nomi delle strade.

**Modo Tastiera**: consente di attivare le lingue della tastiera.

## **Impostazioni degli allarmi di prossimità**

**NOTA:** è necessario disporre di punti di interesse (POI) personali caricati per gli allarmi dei punti di prossimità da visualizzare.

Selezionare **Impostazioni** > **Allarmi di Prossimità**.

**Audio**: consente di impostare lo stile dell'allarme che viene riprodotto quando ci si avvicina ad un punto di prossimità.

**Avvisi**: consente di impostare i tipi di punti di prossimità per i quali viene riprodotto un avviso.

## **Impostazioni del dispositivo e di privacy**

Per accedere alle impostazioni del dispositivo, selezionare **Impo stazioni** > **Dispositivo**.

- **Info**: consente di visualizzare il numero della versione del software, l'ID unità e le informazioni su diverse altre funzioni del software.
- **EULA**: consente di visualizzare i contratti di licenza per l'utente finale.

**NOTA:** tali informazioni sono necessarie per aggiornare il software del sistema o acquistare dati aggiuntivi per le mappe.

- **Report posizione**: consente di condividere le informazioni sulla posizione con Garmin per migliorare i contenuti.
- **Cronologia di viaggio**: consente al dispositivo di registrare le informazioni per le funzioni myTrends, Dove sono stato e Registro di viaggio.
- **Cancella cronologia**: consente di cancellare la cronologia di viaggio per le funzioni myTrends, Dove sono stato e Registro di viaggio.

## **Ripristino delle impostazioni**

È possibile ripristinare una categoria di impostazioni o tutte le impostazioni ai valori predefiniti.

- **1** Selezionare **Impostazioni**.
- **2** Se necessario, selezionare una categoria di impostazioni.
- **3** Selezionare  $\equiv$  > Ripristina.

## **Info sul dispositivo**

## <span id="page-28-0"></span>**Manutenzione del dispositivo**

## *AVVISO*

Non far cadere il dispositivo.

Non conservare il dispositivo in ambienti in cui potrebbe essere esposto a temperature estreme per un periodo prolungato, al fine di evitare danni permanenti.

Non utilizzare in nessun caso oggetti rigidi o appuntiti sul touchscreen, poiché potrebbero danneggiarlo.

Evitare il contatto con l'acqua.

## **Pulizia della parte esterna del dispositivo**

#### *AVVISO*

Evitare l'uso di detergenti e solventi chimici che possono danneggiare le parti in plastica.

- **1** Pulire la parte esterna del dispositivo (escluso il touchscreen) utilizzando un panno inumidito con una soluzione detergente delicata.
- **2** Asciugare il dispositivo.

### **Pulizia del touchscreen**

- **1** Utilizzare un panno morbido, pulito e privo di lanugine.
- **2** Se necessario, inumidire leggermente il panno con acqua.
- **3** Se si utilizza un panno inumidito, spegnere il dispositivo e scollegarlo dall'alimentazione.
- **4** Pulire delicatamente lo schermo.

### **Come prevenire i furti**

- Non lasciare in mostra il dispositivo quando non viene utilizzato.
- Rimuovere il segno lasciato dalla ventosa sul parabrezza.
- Non conservare l'unità nel vano portaoggetti.
- Registrare il dispositivo sul sito Web [http://my.garmin.com.](http://my.garmin.com)

## **Reimpostazione del dispositivo**

Se il dispositivo non funziona correttamente, è possibile reimpostarlo.

Tenere premuto il tasto di accensione per 12 secondi.

## **Caratteristiche tecniche**

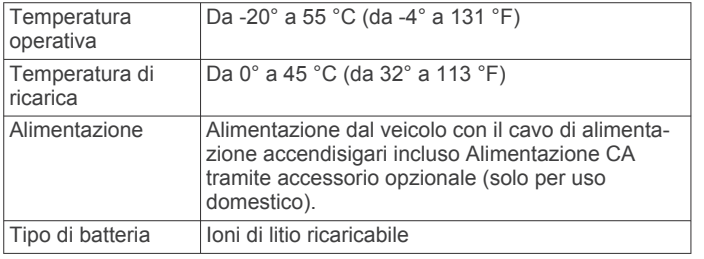

## **Appendice**

## **Assistenza e aggiornamenti**

Garmin Express™ consente di accedere in modo semplice a questi servizi per i dispositivi Garmin.

- Registrazione del prodotto
- Manuali dei prodotti

## **Impostazione di Garmin Express**

- **1** Collegare il dispositivo al computer usando un cavo USB.
- **2** Visitare il sito Web [www.garmin.com/express.](http://www.garmin.com/express)

**3** Seguire le istruzioni visualizzate sullo schermo.

### **Aggiornamento di mappe e software con Garmin Express**

L'applicazione Garmin Express permette di scaricare e installare le nuove mappe e i nuovi software nel dispositivo. Gli aggiornamenti mappa permettono al navigatore di poter disporre dei dati cartografici più recenti, al fine di garantire che il calcolo dei percorsi risulti essere il più efficiente possibile. Garmin Express è disponibile per computer Windows® e Mac®.

**1** Sul computer, visitare il sito Web [www.garmin.com/express.](http://www.garmin.com/express)

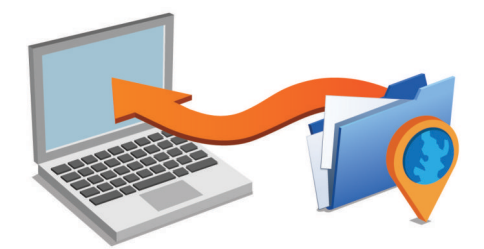

- **2** Selezionare un'opzione:
	- Per l'installazione su computer Windows, selezionare **Download per Windows**.
	- Per l'installazione su computer Mac, selezionare **Versione Mac**.
- **3** Fare doppio click sul file scaricato e seguire le istruzioni sullo schermo per procedere con l'installazione.
- **4** Avviare Garmin Express.
- **5** Collegare il dispositivo Garmin al computer utilizzando un cavo USB.

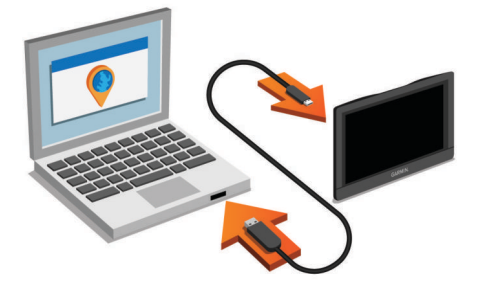

Il software Garmin Express riconosce il dispositivo.

- **6** Inserire un indirizzo email per effettuare la registrazione (opzionale).
- **7** Fare clic su **salva dispositivo**.
- **8** Fare clic su **cerca aggiornamenti**.

Viene visualizzato un elenco di aggiornamenti mappa e software disponibili.

- **9** Selezionare gli aggiornamenti da installare.
- **10**Fare clic su **Installa ora**.

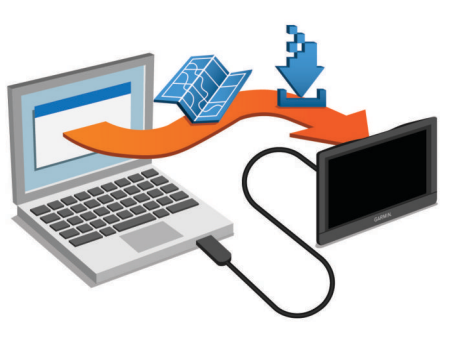

Il software Garmin Express scarica e installa gli aggiornamenti sul dispositivo. Gli aggiornamenti mappa sono molto grandi e

<span id="page-29-0"></span>questo processo può richiedere molto tempo sulle connessioni Internet più lente.

## **Gestione dei dati**

È possibile memorizzare file sul dispositivo. Il dispositivo è dotato di un alloggiamento per la scheda di memoria per la memorizzazione di dati aggiuntivi.

**NOTA:** il dispositivo non è compatibile con Windows 95, 98, Me, Windows NT® e Mac OS 10.3 e versioni precedenti.

### **Informazioni sulle schede di memoria**

È possibile acquistare schede di memoria presso un rivenditore di articoli elettronici o acquistare software di mappatura Garmin precaricati [\(www.garmin.com](http://www.garmin.com)). Oltre alla memorizzazione di mappe e dati, è possibile utilizzare le schede di memoria per memorizzare file come immagini, geocache, percorsi, waypoint e punti di interesse personali.

### **Installazione di una scheda di memoria per mappe e dati**

È possibile installare una scheda di memoria per aumentare lo spazio di archiviazione per le mappe e altri dati sul dispositivo. Una scheda di memoria vuota può essere acquistata presso qualsiasi fornitore di prodotti elettronici. Riferirsi al sito Web [www.garmin.com/maps](http://garmin.com/maps) per l'acquisto di una scheda di memoria precaricata con mappe Garmin. Il dispositivo supporta schede di memoria microSD e microSDHC.

**1** Inserire una scheda di memoria  $\overline{1}$  nell'alloggiamento  $\overline{2}$ .

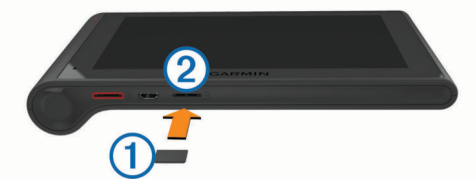

**2** Premere finché non scatta in posizione.

## **Collegamento del dispositivo al computer**

È possibile collegare il dispositivo al computer utilizzando un cavo USB.

- **1** Inserire il connettore più piccolo del cavo USB nella porta del dispositivo.
- **2** Collegare il connettore più grande del cavo USB a una porta del computer.

Sullo schermo del dispositivo viene visualizzata l'immagine di un dispositivo collegato a un computer.

A seconda del sistema operativo sul computer, il dispositivo viene visualizzato come dispositivo portatile, unità rimovibile o disco rimovibile.

### **Trasferimento dei dati del computer**

**1** Collegare il dispositivo al computer (*Collegamento del dispositivo al computer*, pagina 24).

A seconda del sistema operativo sul computer, il dispositivo viene visualizzato come dispositivo portatile, unità rimovibile o volume rimovibile.

- **2** Sul computer, aprire la cartella da cui si desidera copiare i file.
- **3** Selezionare un file.
- **4** Selezionare **Modifica** > **Copia**.
- **5** Cercare una cartella sul dispositivo.
	- **NOTA:** per un'unità o volume rimovibile, non inserire i file nella cartella Garmin.
- **6** Selezionare **Modifica** > **Incolla**.

### *Scollegamento del cavo USB*

Se il dispositivo è collegato al computer come unità o volume rimovibile è necessario scollegarlo dal computer in modo sicuro per evitare perdite di dati. Se il dispositivo è collegato al computer Windows come dispositivo portatile, non è necessario scollegarlo in modo sicuro.

- **1** Eseguire un'operazione:
	- Per i computer Windows, selezionare l'icona di **rimozione sicura dell'hardware** nella barra delle applicazioni e selezionare il dispositivo.
	- Per i computer Mac, trascinare l'icona del volume nel Cestino.
- **2** Scollegare il cavo dal computer.

## **Visualizzazione dello stato del segnale GPS**

Tenere premuto **pull** per tre secondi.

## **Cavi di alimentazione**

È possibile alimentare il dispositivo in vari modi.

- Cavo di alimentazione accendisigari
- Cavo USB
- Adattatore CA (accessorio opzionale)

## **Caricamento del dispositivo**

**NOTA:** questo prodotto (Class III) deve essere alimentato mediante una fonte di alimentazione LPS.

È possibile caricare la batteria del dispositivo mediante uno di questi metodi:

- Collegare il dispositivo al cavo di alimentazione accendisigari.
- Collegare il dispositivo al computer utilizzando un cavo USB. Se collegato a un computer è possibile che i tempi di carica risultino essere molto lunghi. È possibile che alcuni computer portatili non carichino il dispositivo.
- Collegare il dispositivo a un adattatore di alimentazione opzionale, ad esempio un adattatore di rete.

È possibile acquistare un adattatore Garmin AC-DC approvato e idoneo all'uso domestico presso un rivenditore Garmin o sul sito Web [www.garmin.com.](http://www.garmin.com)

#### **Sostituzione del fusibile nel cavo di alimentazione accendisigari**

### *AVVISO*

Durante la sostituzione del fusibile, prestare attenzione a non smarrire i componenti più piccoli e assicurarsi di reinserirli nella posizione corretta. Se non è installato correttamente, il cavo di alimentazione accendisigari non funziona.

Se la batteria del dispositivo non viene ricaricata all'interno del veicolo, potrebbe essere necessario sostituire il fusibile collocato all'estremità dell'adattatore.

**1** Ruotare la parte terminale ① di 90 gradi in senso antiorario per sbloccarla.

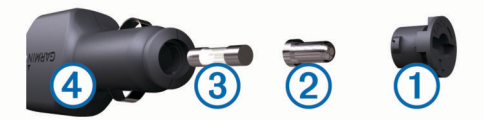

**SUGGERIMENTO:** potrebbe essere necessario utilizzare una moneta per rimuovere la parte terminale.

- **2** Rimuovere la parte terminale, il cappuccio argento  $\mathcal{Q}$  e il fusibile  $\circled{3}$ .
- **3** Inserire un nuovo fusibile rapido con lo stesso amperaggio, ad esempio 1 A o 2 A.
- **4** Posizionare il cappuccio argento sulla parte terminale.

<span id="page-30-0"></span>**5** Inserire la parte terminale e ruotarla di 90 gradi in senso orario per bloccarla nuovamente all'interno del cavo di alimentazione accendisigari 4.

## **Rimozione del dispositivo, del supporto e della ventosa**

## **Rimozione del dispositivo dal supporto**

- **1** Afferrare il dispositivo dalla parte superiore e inferiore.
- **2** Tirare il bordo inferiore finché non si stacca dal magnete. Se si tira dispositivo direttamente verso l'utente la ventosa

## **Rimozione del supporto dalla ventosa**

- **1** Ruotare il supporto del dispositivo verso destra o sinistra.
- **2** Premere finché la sfera sul supporto non viene rilasciata dall'alloggiamento posto sulla ventosa.

## **Rimozione della ventosa dal parabrezza**

- **1** Tirare verso di sé la leva del supporto a ventosa.
- **2** Tirare la linguetta posta sulla ventosa verso di sé.

## **Acquistare altre mappe**

può staccarsi dal supporto.

- **1** Accedere alla pagina dei prodotti per dispositivi [\(www.garmin.com](http://www.garmin.com)).
- **2** Fare clic sulla scheda **Mappe**.
- **3** Seguire le istruzioni visualizzate sullo schermo.

## **Acquisto degli accessori**

Visitare il sito Web <http://buy.garmin.com>.

## **Risoluzione dei problemi**

## **La ventosa non rimane ben fissata al parabrezza**

- **1** Pulire la ventosa e il parabrezza con alcool.
- **2** Asciugare con un panno pulito e asciutto.
- **3** Applicare la ventosa (*[Installazione e alimentazione del](#page-6-0)  [dispositivo dēzlCam nel veicolo](#page-6-0)*, pagina 1).

## **Il dispositivo non acquisisce il segnale satellitare**

- Verificare che il simulatore GPS sia spento (*[Impostazioni di](#page-26-0) [navigazione](#page-26-0)*, pagina 21).
- Utilizzare il dispositivo all'aperto, lontano da edifici e alberi alti.
- Rimanere fermi per diversi minuti.

## **Il dispositivo non si ricarica nel veicolo**

- Controllare il fusibile del cavo di alimentazione accendisigari (*[Sostituzione del fusibile nel cavo di alimentazione](#page-29-0)  [accendisigari](#page-29-0)*, pagina 24).
- Verificare che il veicolo sia acceso e che stia fornendo alimentazione alla presa di alimentazione.
- Verificare che la temperatura interna del veicolo rientri nell'intervallo di temperatura di ricarica indicato nelle specifiche.
- Verificare che il fusibile all'interno della presa di corrente del veicolo non sia interrotto.

## **La batteria non rimane carica a lungo**

• Ridurre la luminosità dello schermo (*[Impostazioni dello](#page-27-0) schermo*[, pagina 22](#page-27-0)).

- Ridurre il tempo di autospegnimento dello schermo (*[Impostazioni dello schermo](#page-27-0)*, pagina 22).
- Ridurre il volume (*[Regolazione del volume](#page-7-0)*, pagina 2).
- Disattivare il vivavoce Bluetooth.
- Attivare la modalità di sospensione sul dispositivo quando questo non è in uso (*[Attivare e disattivare la modalità di](#page-7-0)  [sospensione](#page-7-0)*, pagina 2).
- Non esporre il dispositivo a temperature estreme.
- Non lasciare il dispositivo in un luogo esposto ai raggi solari diretti.

## **Il dispositivo non viene visualizzato tra le unità rimovibili sul computer**

Nella maggior parte dei computer Windows, il dispositivo si collega utilizzando la modalità MTP (Media Transfer Protocol). Nella modalità MTP, il dispositivo viene visualizzato come dispositivo portatile e non come un'unità rimovibile. La modalità MTP è supportata da Windows 7, Windows Vista® e Windows XP Service Pack 3 con Windows Media Player 10.

## **Il dispositivo non viene visualizzato tra i dispositivi portatili sul computer**

Nei computer Mac e in alcuni computer Windows, il dispositivo si collega utilizzando la modalità di archiviazione di massa USB. Nella modalità di archiviazione di massa USB, il dispositivo viene visualizzato come un'unità o un volume rimovibile e non come un dispositivo portatile. Le versioni di Windows precedenti a Windows XP Service Pack 3 utilizzano la modalità di archiviazione di massa USB.

## **Il dispositivo non viene visualizzato né come dispositivo portatile, né come unità removibile sul computer**

- **1** Scollegare il cavo USB dal computer.
- **2** Spegnere il dispositivo.
- **3** Inserire il cavo USB nella porta USB del computer e nel dispositivo.

**SUGGERIMENTO:** il dispositivo deve essere collegato direttamente a una porta USB del computer e non a un hub USB.

Il dispositivo si accende automaticamente e viene attivata la modalità MTP o la modalità di archiviazione di massa USB. Sullo schermo del dispositivo, viene visualizzata l'immagine del dispositivo collegato a un computer.

## **Il telefono non si connette al dispositivo**

- Selezionare **Impostazioni** > **Bluetooth**.
	- Il campo Bluetooth deve essere impostato su Attivato.
- Attivare la tecnologia wireless Bluetooth sul telefono e posizionarlo a una distanza di 10 m (33 piedi) dal dispositivo.
- Per assistenza, visitare il sito Web [www.garmin.com](http://www.garmin.com/bluetooth) [/bluetooth](http://www.garmin.com/bluetooth).

## **Indice**

<span id="page-31-0"></span>**A** abbonamenti, Servizi Live Garmin **[19](#page-24-0)** accessori **[25](#page-30-0)** aggiornamento mappe **[23](#page-28-0)** software **[23](#page-28-0)** aiuto. **[18](#page-23-0)** *Vedere anche* servizio di assistenza allarmi punti di prossimità, impostazioni **[22](#page-27-0)** associazione **[14](#page-19-0), [15,](#page-20-0) [17](#page-22-0)** auricolare **[17](#page-22-0), [18](#page-23-0)** disconnessione **[18](#page-23-0)** eliminazione di un dispositivo associato **[18](#page-23-0)** telefono **[17](#page-22-0), [25](#page-30-0)** audio, punti di prossimità **[22](#page-27-0)** auricolare, associazione **[17,](#page-22-0) [18](#page-23-0)** auricolare wireless **[17](#page-22-0)** autocarro conducenti **[16](#page-21-0)** mappa **[12](#page-17-0)** profili **[3,](#page-8-0) [4](#page-9-0)** punti di interesse **[8](#page-13-0)** rimorchio **[3](#page-8-0)** spedizioni **[16](#page-21-0)** autovelox abbonamenti **[12](#page-17-0)** autovelox **[12](#page-17-0)**

#### **B**

barra di ricerca **[8](#page-13-0)** batteria carica **[1,](#page-6-0) [24](#page-29-0), [25](#page-30-0)** ottimizzazione **[25](#page-30-0)** problemi **[25](#page-30-0)**

#### **C**

calibrazione dei consumi **[19](#page-24-0)** caratteristiche tecniche **[23](#page-28-0)** carburante prezzi **[19](#page-24-0)** stazioni **[9](#page-14-0)** caricamento del dispositivo **[1,](#page-6-0) [24,](#page-29-0) [25](#page-30-0)** casa chiamata **[18](#page-23-0)** come raggiungere **[4,](#page-9-0) [10](#page-15-0)** impostazione posizioni **[10](#page-15-0)** CASA modifica posizione **[4](#page-9-0), [10](#page-15-0)** numero di telefono **[18](#page-23-0)** cavi, alimentazione **[24](#page-29-0)** cavi di alimentazione **[24](#page-29-0)** sostituzione del fusibile **[24](#page-29-0)** veicolo **[1](#page-6-0)** cavo di alimentazione accendisigari **[1](#page-6-0)** chiamate **[17](#page-22-0), [18](#page-23-0)** casa **[18](#page-23-0)** composizione **[18](#page-23-0)** contatti **[18](#page-23-0)** cronologia **[18](#page-23-0)** disattivazione **[19](#page-24-0)** effettuare **[18](#page-23-0)** risposta **[18](#page-23-0)** chiamate in vivavoce **[17](#page-22-0)** chiamate telefoniche **[17](#page-22-0)** chiamata vocale **[18](#page-23-0)** composizione **[18](#page-23-0)** risposta **[18](#page-23-0)** silenzioso **[18](#page-23-0)** collegamenti aggiunta **[10](#page-15-0)** eliminazione **[10](#page-15-0)** comando vocale **[14](#page-19-0)** attivazione **[14](#page-19-0)** frase di attivazione **[14](#page-19-0)** navigazione con **[14](#page-19-0)** suggerimenti per l'utilizzo **[14](#page-19-0)** come raggiungere la posizione casa **[4,](#page-9-0) [10](#page-15-0)** composizione **[18](#page-23-0)**

computer, collegamento **[24](#page-29-0), [25](#page-30-0)** condizioni della strada, meteo **[21](#page-26-0)** conducenti aggiunta **[16](#page-21-0)** autocarro **[16](#page-21-0)** configurazione iniziale **[14](#page-19-0)** consumo di carburante. **[19](#page-24-0), [20](#page-25-0)** *Vedere anche*  ecoRoute controllo vocale **[14](#page-19-0)** suggerimenti **[14](#page-19-0)** coordinate **[9](#page-14-0)** cronologia assistenza categorie **[17](#page-22-0)** eliminazione **[17](#page-22-0)** modifica **[17](#page-22-0)** record **[17](#page-22-0)** cronologia di viaggio **[22](#page-27-0) D** dash cam allineamento **[2](#page-7-0)** foto **[3](#page-8-0)** impostazioni **[21](#page-26-0)** registrazione audio **[3](#page-8-0)** registrazione video **[3](#page-8-0)** riproduzione di video **[3](#page-8-0)** scheda di memoria **[1](#page-6-0)** dati carburante **[15](#page-20-0)** destinazioni. *Vedere* posizioni deviazione di un percorso **[5](#page-10-0)** deviazioni **[5](#page-10-0)** diagnostica **[15](#page-20-0)** diario del conducente **[16,](#page-21-0) [17](#page-22-0)** disconnessione, dispositivo Bluetooth **[18](#page-23-0)** disposizioni, ore di servizio **[15](#page-20-0)** Dove sono? **[9,](#page-14-0) [10](#page-15-0)**

#### **E**

ecoChallenge **[20](#page-25-0)** ecoRoute **[19,](#page-24-0) [20](#page-25-0)** calibrazione dei consumi **[19](#page-24-0)** profilo del veicolo **[19](#page-24-0)** punteggio ecoChallenge **[20](#page-25-0)** report dei percorsi **[20](#page-25-0)** report percorsi **[20](#page-25-0)** elementi da evitare **[7](#page-12-0)** area **[7](#page-12-0)** caratteristiche delle strade **[7](#page-12-0)** disattivazione **[7](#page-12-0)** eliminazione **[7](#page-12-0)** pedaggi **[7](#page-12-0)** strada **[7](#page-12-0)** elenco dei servizi **[8](#page-13-0)** elenco svolte **[5](#page-10-0)** eliminazione categorie di assistenza **[17](#page-22-0)** dispositivo Bluetooth associato **[18](#page-23-0)** record di assistenza **[17](#page-22-0)** viaggi **[6](#page-11-0)** esportazione diari del conducente **[16](#page-21-0), [17](#page-22-0)** rapporti di viaggio **[15](#page-20-0)** riepiloghi giurisdizione **[15](#page-20-0)** EULA **[22](#page-27-0)**

### **F**

file, trasferimento **[24](#page-29-0)** foto eliminazione **[3](#page-8-0)** visualizzazione **[3](#page-8-0)** Foursquare **[9](#page-14-0)** furti, come evitare **[23](#page-28-0)** fusibile, sostituzione **[24](#page-29-0)**

## **G**

Garmin Express **[23](#page-28-0)** aggiornamento del software **[23](#page-28-0)** registrazione del dispositivo **[23](#page-28-0)** geocaching **[9](#page-14-0)** GPS **[1](#page-6-0), [24](#page-29-0)**

#### **I**

icone, barra di stato **[2](#page-7-0)** icone di avvertenza **[12](#page-17-0)** ID Unità **[22](#page-27-0)** IFTA (International Fuel Tax Agreement) **[15](#page-20-0)** dati carburante **[15](#page-20-0)** rapporti di viaggio **[15](#page-20-0)** riepiloghi e rapporti esportati **[15](#page-20-0)** riepilogo giurisdizione **[15](#page-20-0)** impostazioni **[21,](#page-26-0) [22](#page-27-0)** impostazioni dello schermo **[22](#page-27-0)** impostazioni ora **[22](#page-27-0)** incroci, ricerca **[9](#page-14-0)** indicatore di corsia attivo **[4](#page-9-0)** indicazioni **[5](#page-10-0)** indicazioni di guida **[5](#page-10-0)** indicazioni vocali **[17](#page-22-0)** indirizzi, ricerca **[9](#page-14-0)** informazioni sul viaggio **[11](#page-16-0)** reimpostazione **[11](#page-16-0)** visualizzazione **[11](#page-16-0)**

## **L**

latitudine e longitudine **[9](#page-14-0)** lingua tastiera **[22](#page-27-0)** voce **[22](#page-27-0)** livelli mappa, personalizzazione **[12](#page-17-0)** luminosità **[2](#page-7-0)** luoghi d'incontro **[8](#page-13-0)** luoghi sul percorso personalizzazione **[11](#page-16-0)** ricerca dei servizi **[11](#page-16-0)**

## **M**

malfunzionamenti **[15](#page-20-0)** manutenzione del dispositivo **[23](#page-28-0)** mappa, strumenti **[11](#page-16-0)** mappe **[5](#page-10-0), [10,](#page-15-0) [11](#page-16-0), [21](#page-26-0)** acquisto **[25](#page-30-0)** aggiornamento **[23](#page-28-0)** autocarro **[12](#page-17-0)** campo dati **[4](#page-9-0), [11](#page-16-0), [12](#page-17-0)** livelli **[12](#page-17-0)** livello di dettaglio **[21](#page-26-0)** simboli **[4](#page-9-0)** tema **[21](#page-26-0)** visualizzazione dei percorsi **[4](#page-9-0), [5](#page-10-0)** meteo **[20](#page-25-0)** condizioni della strada **[21](#page-26-0)** radar **[20](#page-25-0)** modalità mappa 2-D **[12](#page-17-0)** 3-D **[12](#page-17-0)** modalità mappa 2-D **[12](#page-17-0)** modalità mappa 3D **[12](#page-17-0)** modalità sospensione **[2](#page-7-0)** modifica, viaggi salvati **[6](#page-11-0)** modifica area di ricerca **[8](#page-13-0)** montaggio del dispositivo automobile **[1](#page-6-0)** rimozione dal supporto **[25](#page-30-0)** ventosa **[1,](#page-6-0) [25](#page-30-0)** myGarmin, messaggi **[20](#page-25-0)** myTrends, percorsi **[6](#page-11-0)**

## **N**

navigazione **[4,](#page-9-0) [8](#page-13-0)** anteprima dei percorsi **[5](#page-10-0)** impostazioni **[21](#page-26-0)** linea retta **[7](#page-12-0)** navigazione in linea retta **[7](#page-12-0)** notifiche **[15](#page-20-0)** numero ID **[22](#page-27-0)**

#### **O**

ore di servizio **[14–](#page-19-0)[17](#page-22-0)** conducenti **[16](#page-21-0)** spedizioni **[16](#page-21-0)** stato servizio **[16](#page-21-0)**

#### **P**

parcheggi, ultimo punto **[9](#page-14-0)** pedaggi, come evitare **[7](#page-12-0)** percorsi **[4](#page-9-0)** aggiunta di un punto **[5,](#page-10-0) [6](#page-11-0)** avvio **[4](#page-9-0), [5](#page-10-0)** calcolo percorso **[5](#page-10-0)** deviazione **[5](#page-10-0)** interruzione **[5](#page-10-0)** modalità di calcolo **[6](#page-11-0), [21](#page-26-0)** myTrends **[6](#page-11-0)** suggeriti **[6](#page-11-0)** visualizzazione dell'anteprima **[5](#page-10-0)** visualizzazione sulla mappa [4,](#page-9-0)[5](#page-10-0) personalizzazione del dispositivo **[21](#page-26-0)** pianificazione percorsi **[6](#page-11-0)** modifica di un percorso **[6](#page-11-0)** punti di deviazione **[6](#page-11-0)** posizione corrente **[9,](#page-14-0) [10](#page-15-0)** posizioni **[9,](#page-14-0) [21](#page-26-0)** chiamata **[18](#page-23-0)** corrente **[9,](#page-14-0) [10](#page-15-0)** impostazione Casa **[10](#page-15-0)** luoghi d'incontro **[8](#page-13-0)** memorizzazione **[10](#page-15-0)** ricerca **[7](#page-12-0), [9](#page-14-0)** simulate **[21](#page-26-0)** ultime trovate **[9](#page-14-0)** posizioni salvate **[6](#page-11-0)** categorie **[10](#page-15-0)** eliminazione **[10](#page-15-0)** modifica **[10](#page-15-0)** posizioni simulate **[21](#page-26-0)** prezzo del carburante, modifica **[19](#page-24-0)** profili attivazione **[3](#page-8-0)** autocarro [3](#page-8-0), [4](#page-9-0) profilo del veicolo **[19](#page-24-0)** autocarro [3](#page-8-0), [4](#page-9-0) pulizia del dispositivo **[23](#page-28-0)** pulizia del touchscreen **[23](#page-28-0)** pulsanti visualizzati **[2](#page-7-0)** punteggio ecoChallenge **[20](#page-25-0)** reimpostazione **[20](#page-25-0)** punti di interesse (POI) **[8](#page-13-0), [9](#page-14-0)** luoghi d'incontro **[8](#page-13-0)**

#### **R**

modalità autocarro **[8](#page-13-0)**

rapporti, viaggio **[15](#page-20-0)** registrazione del dispositivo **[23](#page-28-0)** registrazione del prodotto **[23](#page-28-0)** registro di viaggio, visualizzazione **[11](#page-16-0)** reimpostazione dati di viaggio **[11](#page-16-0)** dispositivo **[23](#page-28-0)** report, chilometraggio **[20](#page-25-0)** report dei percorsi **[20](#page-25-0)** restrizioni, veicolo **[3](#page-8-0)** ricerca dei servizi, luoghi sul percorso **[11](#page-16-0)** ricerca di posizioni. **[7](#page-12-0)** *Vedere anche* posizioni categorie **[8](#page-13-0)** città **[9](#page-14-0)** coordinate **[9](#page-14-0)** incroci **[9](#page-14-0)** indirizzi **[9](#page-14-0)** Ricerca rapida **[8](#page-13-0)** riconoscimento vocale **[14](#page-19-0)** riepilogo giurisdizione **[15](#page-20-0)** rilevamento eventi **[2](#page-7-0)** rimozione del supporto **[25](#page-30-0)** ripristino delle impostazioni **[22](#page-27-0)** risoluzione dei problemi **[25](#page-30-0)** risposta alle chiamate **[18](#page-23-0)** rubrica **[18](#page-23-0)**

#### **S**

salvataggio, posizione corrente **[10](#page-15-0)** scheda di memoria **[24](#page-29-0)** installazione **[1](#page-6-0), [24](#page-29-0)**

scheda microSD **[1,](#page-6-0) [24](#page-29-0)** schermo, luminosità **[2](#page-7-0)** screenshot **[22](#page-27-0)** segnale satellitare, visualizzazione **[24](#page-29-0)** segnali satellitari, acquisizione **[1](#page-6-0)** servizi di emergenza **[9](#page-14-0)** Servizi Live Garmin **[19](#page-24-0)** abbonamento a **[19](#page-24-0)** servizio di assistenza **[18](#page-23-0)** silenzioso, audio **[14](#page-19-0)** Smartphone Link **[18](#page-23-0)** collegamento **[19](#page-24-0)** disattivazione chiamate **[19](#page-24-0)** Servizi Live Garmin **[18](#page-23-0)** software aggiornamento **[23](#page-28-0)** versione **[22](#page-27-0)** spedizioni **[16](#page-21-0)** aggiunta **[16](#page-21-0)** ore di servizio **[16](#page-21-0)** stato servizio **[16](#page-21-0)** strumenti, mappa **[11](#page-16-0)** supporto, rimozione **[25](#page-30-0)** svolta successiva **[4](#page-9-0) T**

tastiera layout **[22](#page-27-0)** lingua **[22](#page-27-0)** tasto di accensione **[2](#page-7-0)** tecnologia Bluetooth **[15](#page-20-0), [17,](#page-22-0) [25](#page-30-0)** disattivazione **[22](#page-27-0)** Disconnessione di un dispositivo **[18](#page-23-0)** eliminazione di un dispositivo associato **[18](#page-23-0)** impostazioni **[22](#page-27-0)** telefono, associazione **[17,](#page-22-0) [18](#page-23-0), [25](#page-30-0)** traffico **[11](#page-16-0) [–13](#page-18-0), [22](#page-27-0)** aggiunta di abbonamenti **[13](#page-18-0)** attivazione di un abbonamento **[13](#page-18-0)** autovelox **[19](#page-24-0)** incidenti **[12](#page-17-0)** mappa **[11](#page-16-0)** percorso alternativo **[7](#page-12-0)** ricerca di rallentamenti **[12](#page-17-0)** ricevitore **[13](#page-18-0)** videocamere **[19](#page-24-0)**

### **U**

ultime posizioni trovate **[9](#page-14-0)** USB, scollegamento **[24](#page-29-0)**

## **V**

ventosa **[25](#page-30-0)** video eliminazione **[3](#page-8-0)** registrazione **[2](#page-7-0), [3](#page-8-0)** riproduzione **[3](#page-8-0)** videocamere, dash cam **[1](#page-6-0) – [3](#page-8-0), [21](#page-26-0)** videocamere controllo traffico **[19](#page-24-0)** visualizzazione **[19](#page-24-0)** vivavoce Bluetooth, attivazione **[17](#page-22-0)** volume, regolazione **[2](#page-7-0)** volume automatico, attivazione **[2](#page-7-0)**

# support.garmin.com

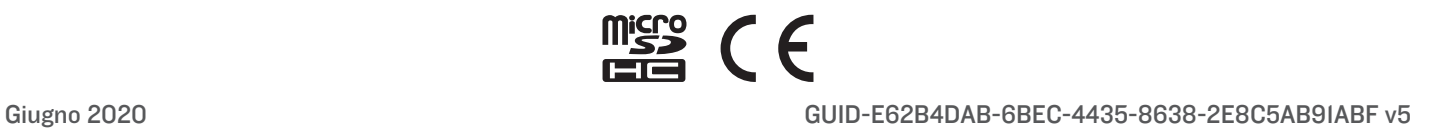